# Настройка работы «Магазина 15» с конфигурацией «1С-Рарус: Комбинат

питания»

Последние изменения: 2024-03-26

## Первоначальная настройка «1С-Рарус: Комбинат питания» для работы с «Магазином 15»

## Начало работы

Для работы с программным обеспечением «Магазин 15» требуется версия программы самого «Магазин 15» не ниже 1.1.1.220 и версия конфигурации «1С-Рарус: Комбинат питания» не ниже 01.0.69.01.

Запустите программу «1С-Рарус: Комбинат питания». После запуска на экране появится окно программы.

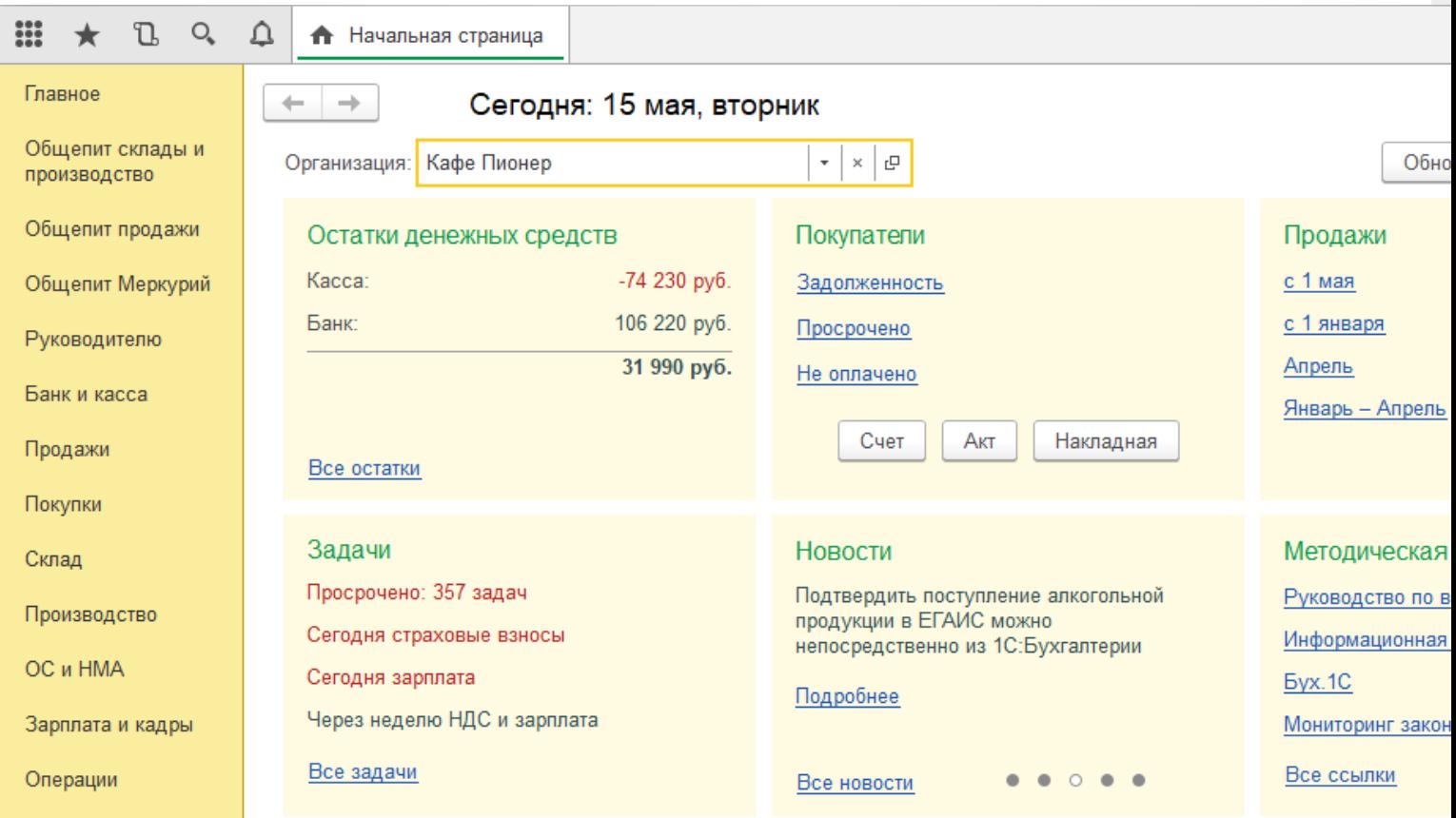

Для того, чтобы появилась возможность загружать данные с ТСД, необходимо добавить торговое оборудование «Клеверенс» для осуществления обмена данными между «1С-Рарус: Комбинат питания» и ТСД (Терминалом сбора данных).

### Подключение оборудования

Выберите пункт «Администрирование», а затем найдите в меню «Настройки программы» пункт «Подключаемое оборудование».

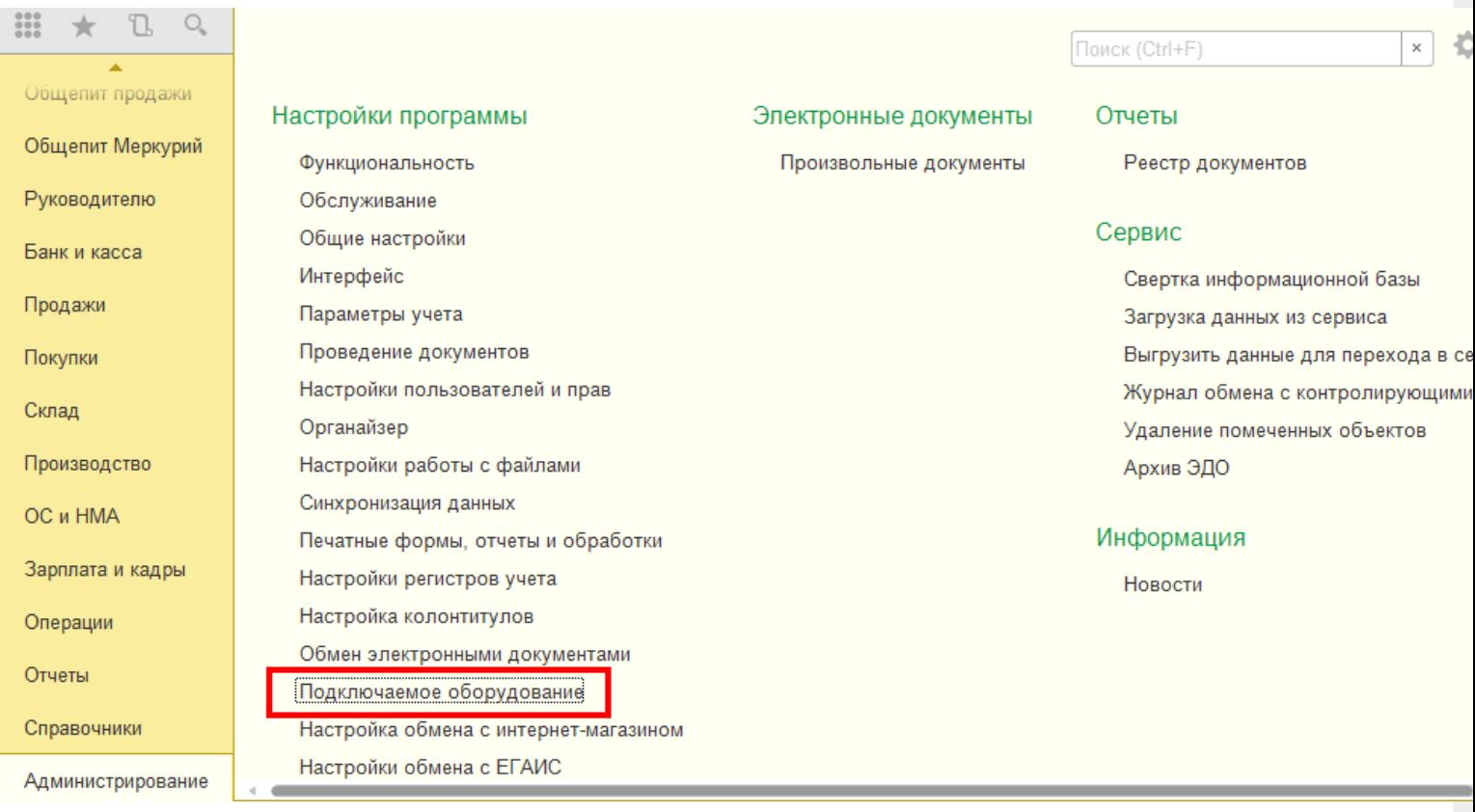

После выбора пункта «Подключаемое оборудование» на экране монитора появится следующее меню.

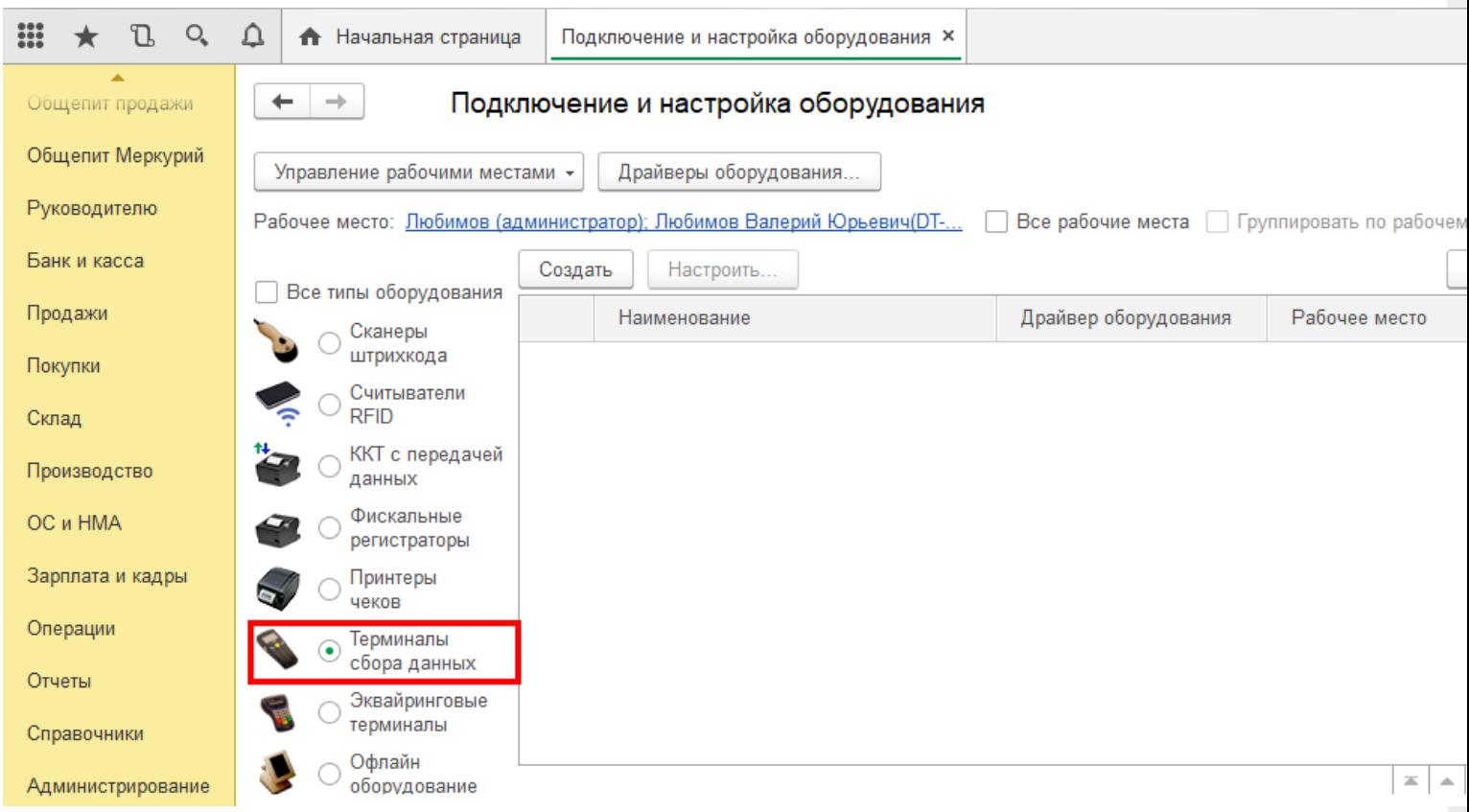

Выберите пункт «Терминалы сбора данных» и нажмите кнопку «Создать». Далее в появившемся окне в пункте «Драйвер оборудования» из списка выберите «Клеверенс. Терминалы сбора данных».

## Экземпляр подключаемого оборудования (создание) \*

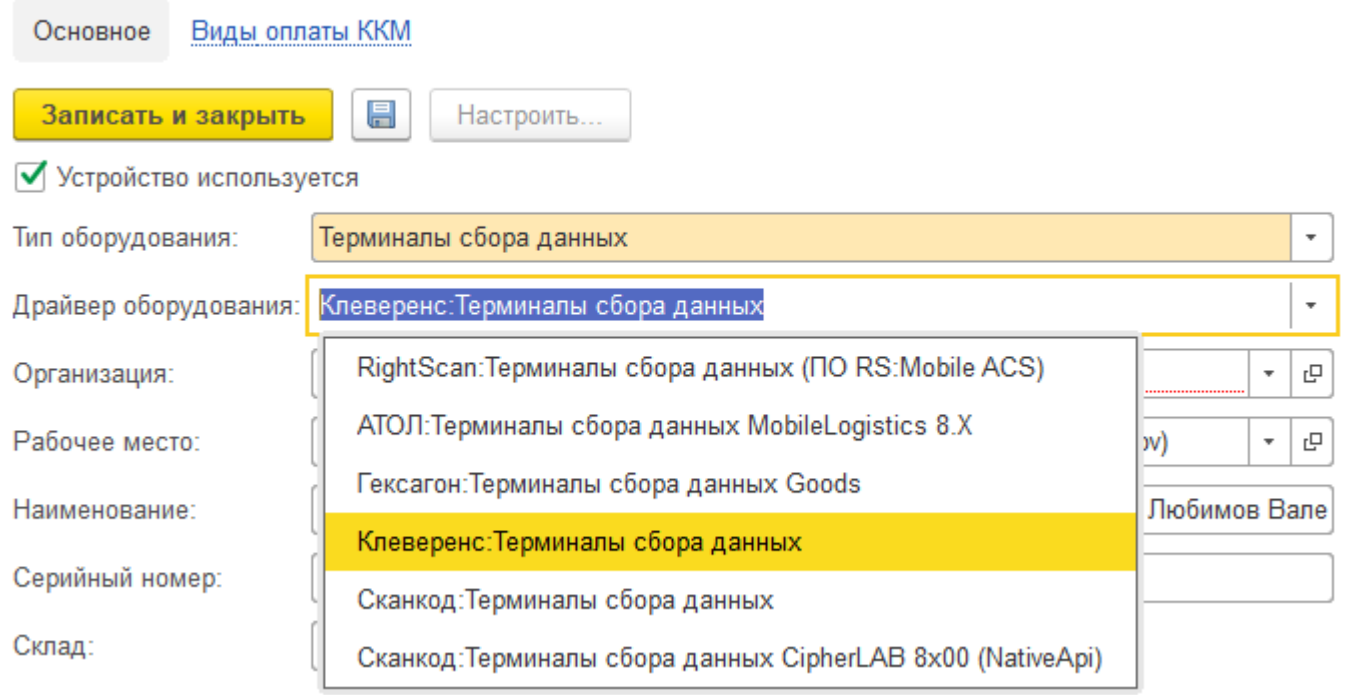

Далее в пункте «Организация» выберите организацию, с которой Вы работаете, и нажмите кнопку «Записать и закрыть»

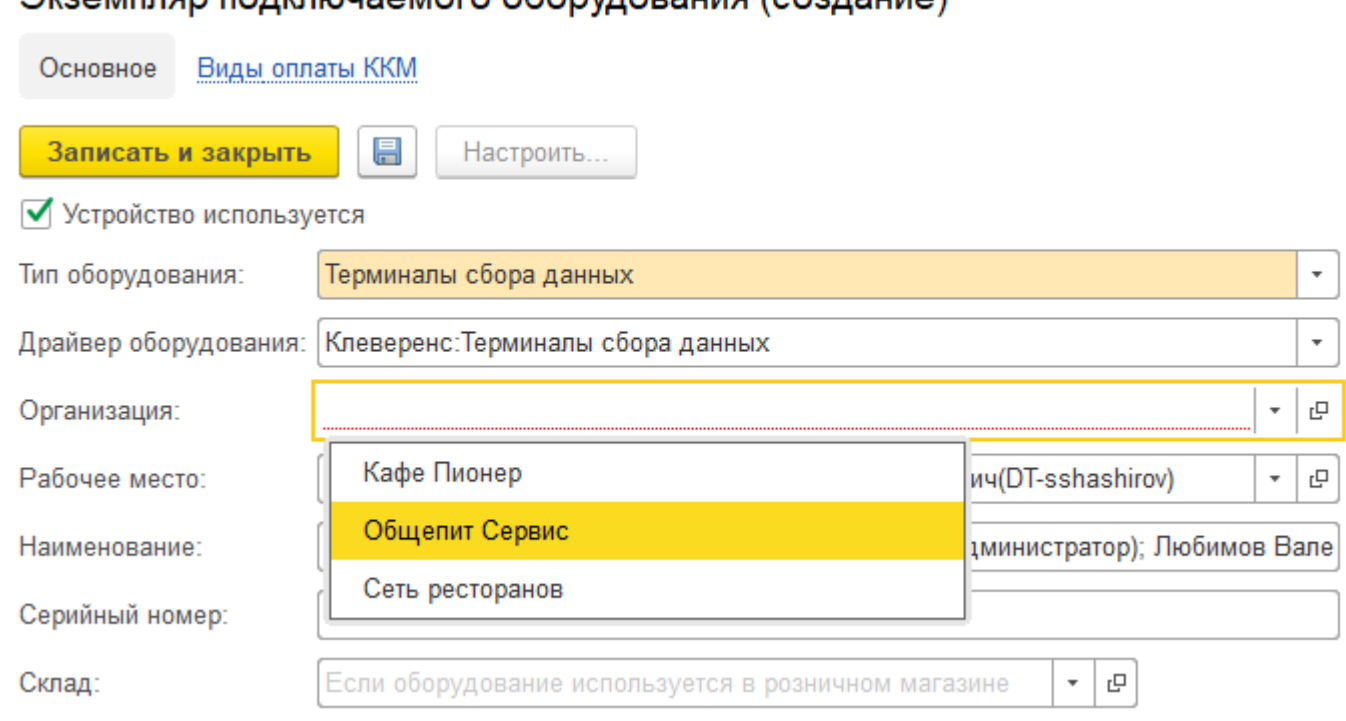

## Экземпляр полключаемого оборудования (создание) \*

Настройка подключаемого оборудования.

 $O_{\epsilon}$  $\triangle$ m L • Начальная страница Подключение и настройка оборудования ×  $\leftarrow$  $\rightarrow$ Подключение и настройка оборудования Общепит продажи Общепит Меркурий Управление рабочими местами -Драйверы оборудования. Руководителю Рабочее место: Пюбимов (администратор); Любимов Валерий Юрьевич(DT-... | Все рабочие места | Группировать по рабочем Банк и касса Создать Настроить Все типы оборудования Продажи Наименование Драйвер оборудования Рабочее место Сканеры штрихкода  $=$ "Клеверенс: Терминалы сбора д... Клеверенс: Терминалы... Покупки Любимов (админис Считыватели **RFID** Склад ККТ с передачей Производство данных Фискальные OC и HMA регистраторы Зарплата и кадры Принтеры чеков Операции Терминалы сбора данных Отчеты Эквайринговые терминалы Справочники Офлайн  $\equiv$   $\,$   $\,$   $\,$   $\,$   $\,$   $\,$ Администрирование оборудование

CLEVERENCE.RU — 4/9

Нажмите кнопку «Настроить». В появившемся окне обратите внимание на пункт «Драйвер» (состояние — «Установлен»). В пункте «Подключение к базе Mobile SMARTS» выбираем базу Mobile SMARTS с которой будем работать, например, «Магазин 15, Базовый», а затем нажмите кнопку «Записать и закрыть».

## Оборудование: 'Клеверенс: Терминалы сбора данных' на Любимов (администрато...

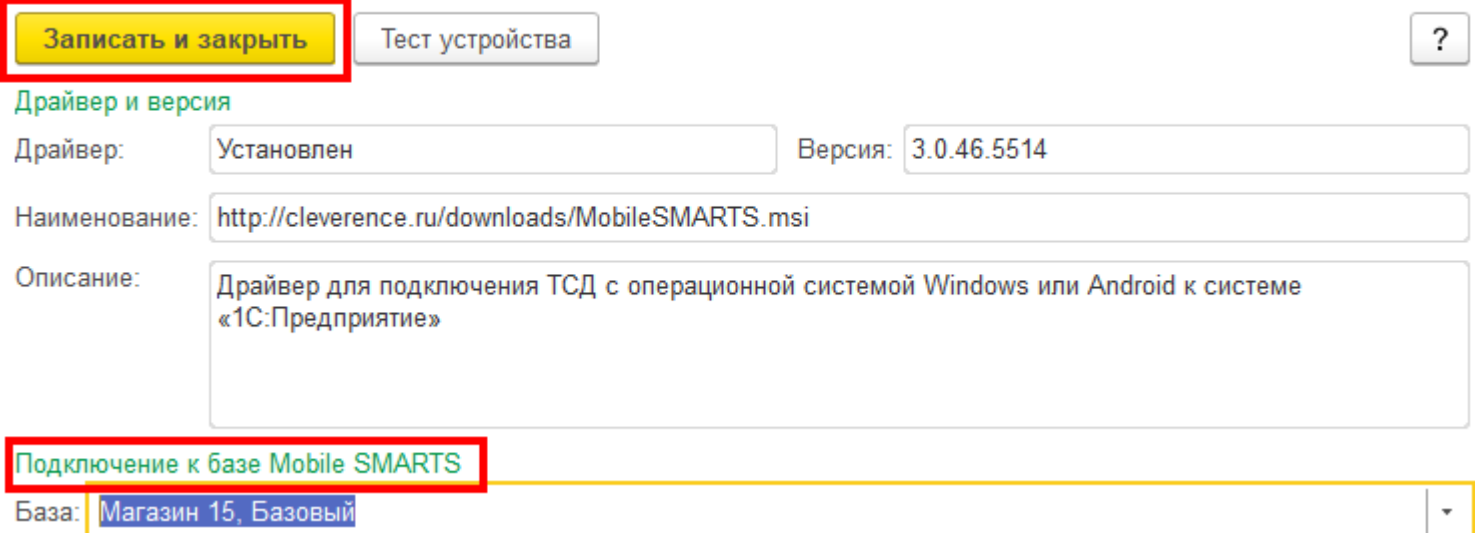

После настройки торгового оборудования необходимо перезапустить 1С.

## Работа на терминале

### Начало работы

В главном меню ТСД выберите пункт «Сбор штрихкодов».

CLEVERENCE.RU — 5/9

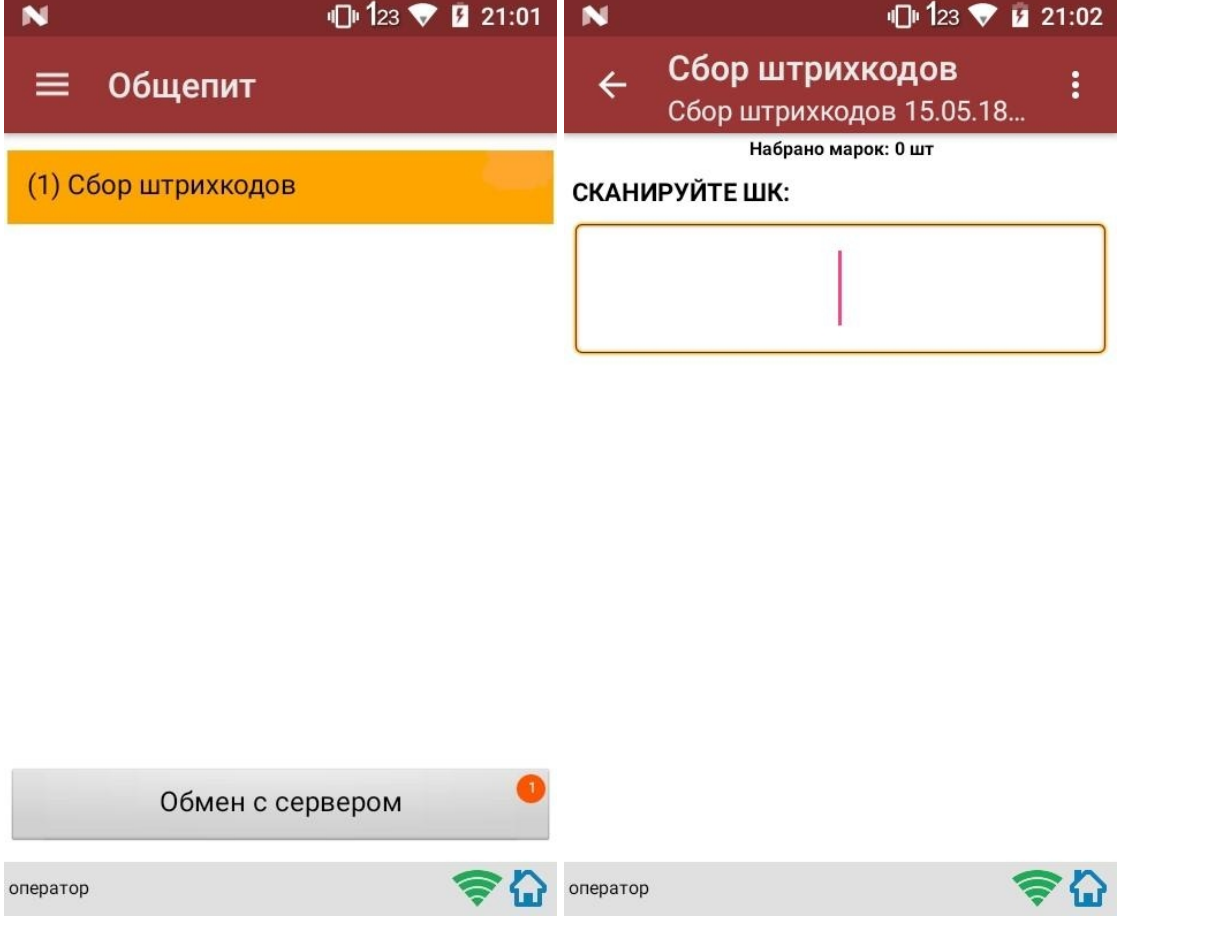

## Сканирование продукции

После сканирование марки на экране терминала появится текст «Набрано марок: 1 шт».

При повторном сканировании одной и той же марки на экране ТСД появится текст «Повтор марки» и раздастся звуковой сигнал (или вибрация, если на Вашем ТСД установлена система Android). В этом случае необходимо нажать на кнопку «Отмена сканирования».

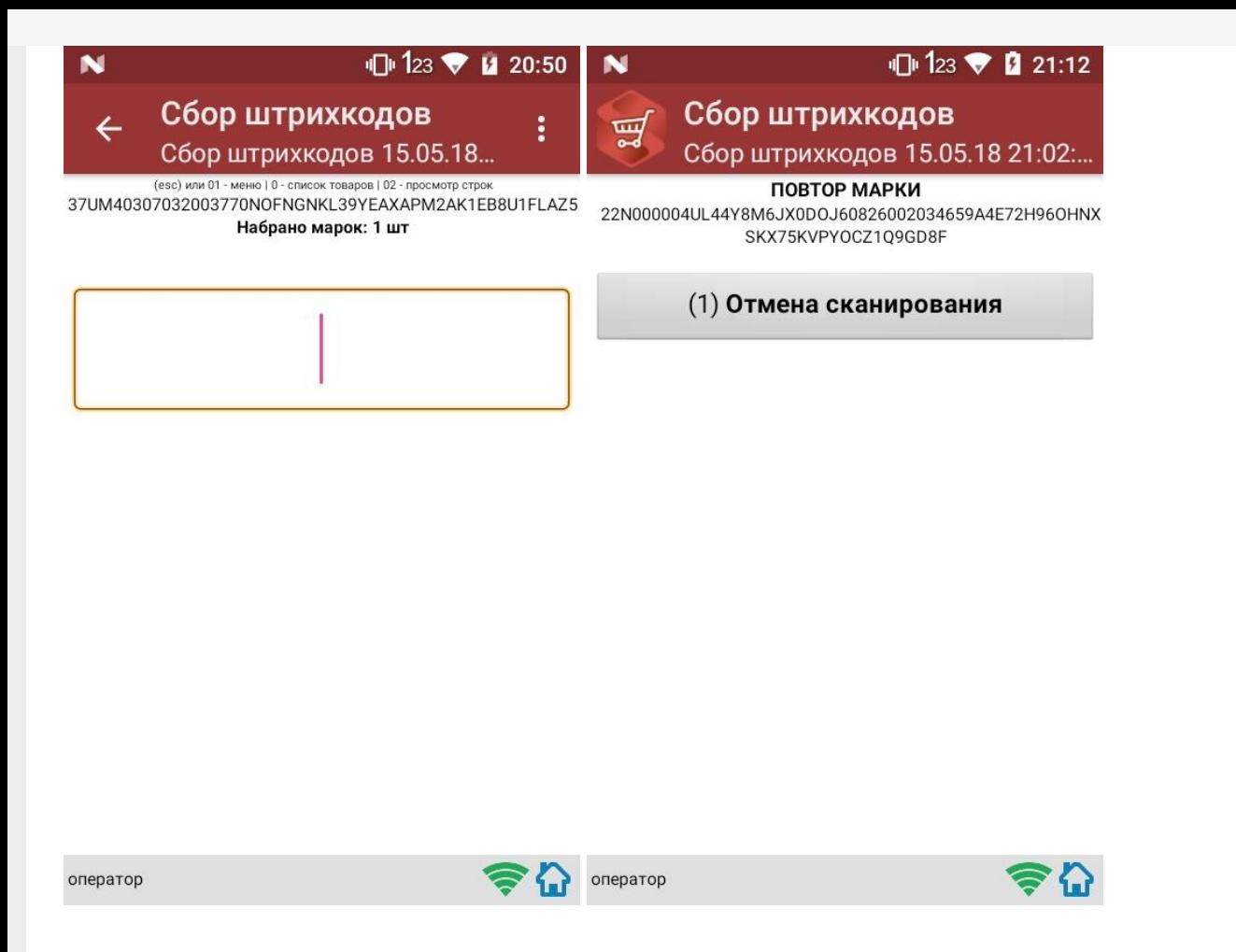

## Просмотр набранной продукции

Чтобы посмотреть список отсканированной продукции, вернитесь в главное меню ТСД и выберите пункт «Просмотр строк». После этого на экране ТСД появится список.

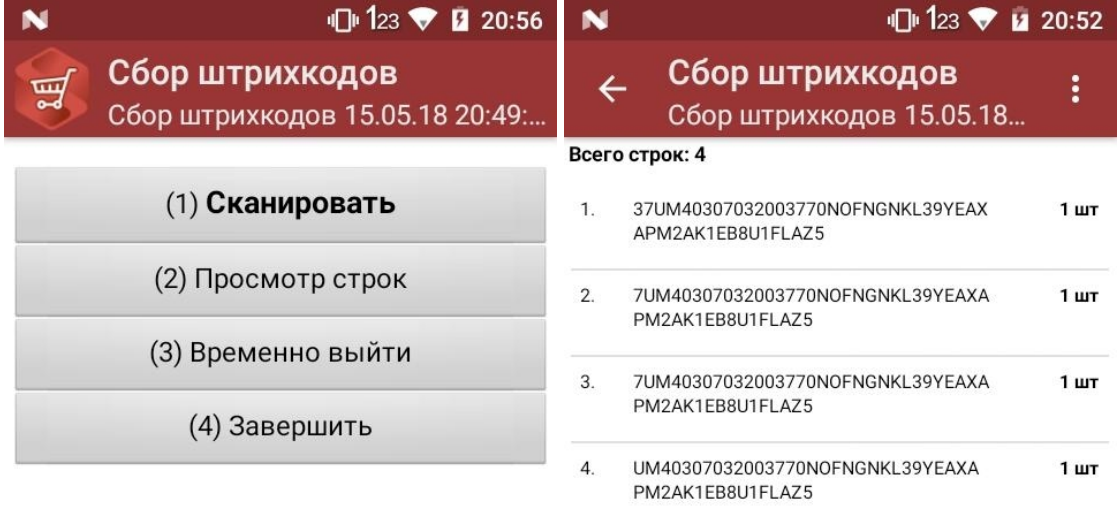

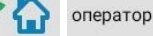

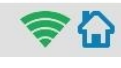

## Завершение работы

В главном меню ТСД выберите «Завершить».

Если вы работали с подключением к серверу, документ отправится туда автоматически, если напрямую с терминалом — сохранится на терминале.

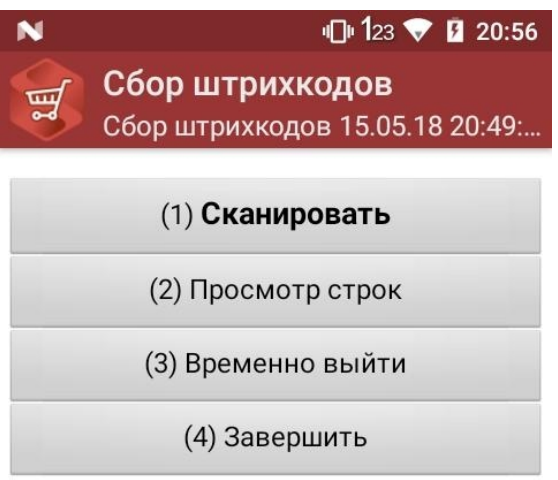

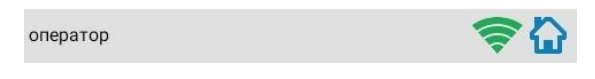

## Создание акта списания в 1С

Данная интеграция работает во всех ЕГАИС документах

В главном меню 1С выберите пункт «Общепит. Склады и производство». Затем выберите пункт «Акт списания».

CLEVERENCE.RU — 8/9

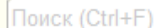

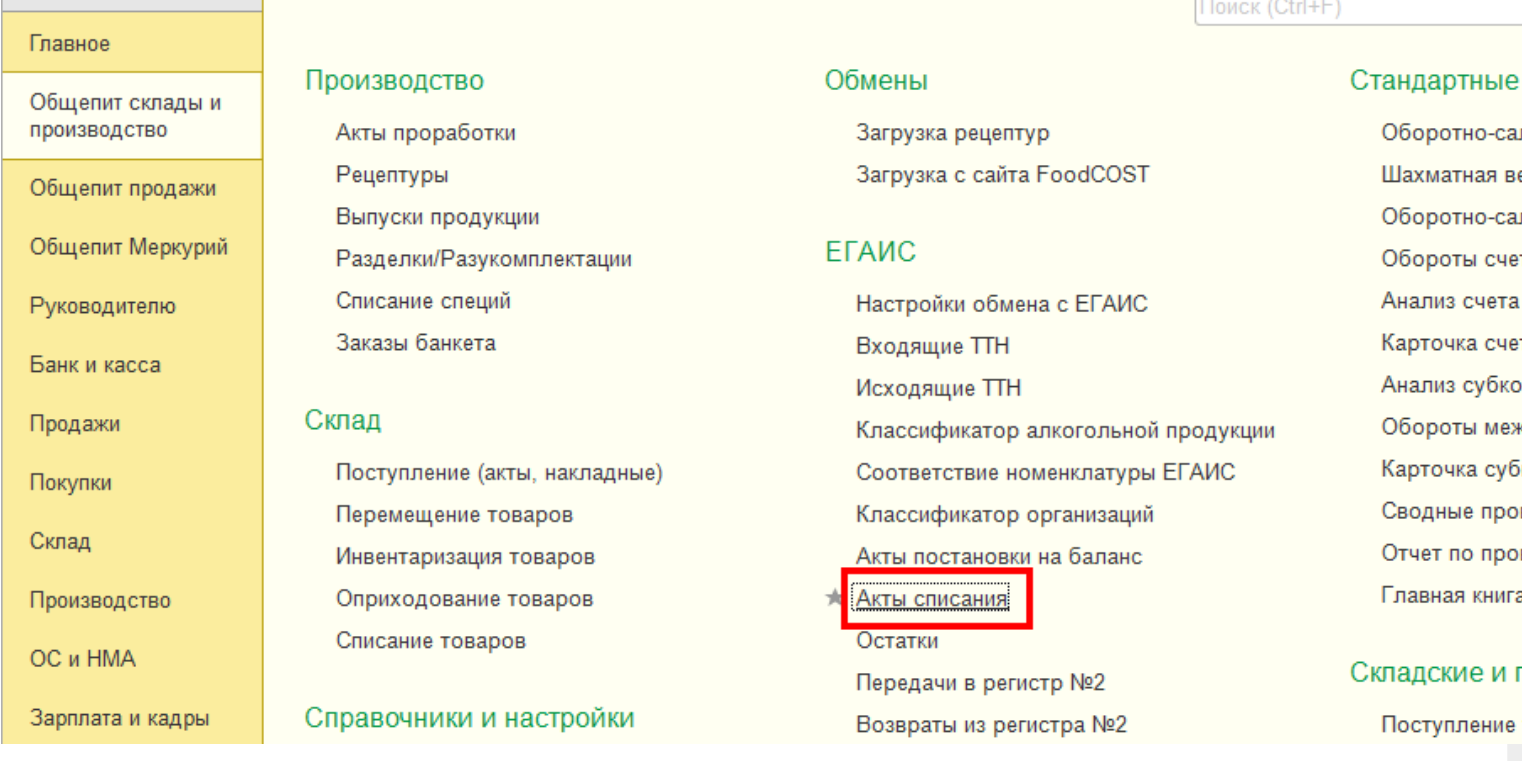

Для того, чтобы создать новый документ, нажмите кнопку «Создать».

iii ★

 $\mathbb{C}$  $\mathcal{O}_{\!\scriptscriptstyle\! a}$ 

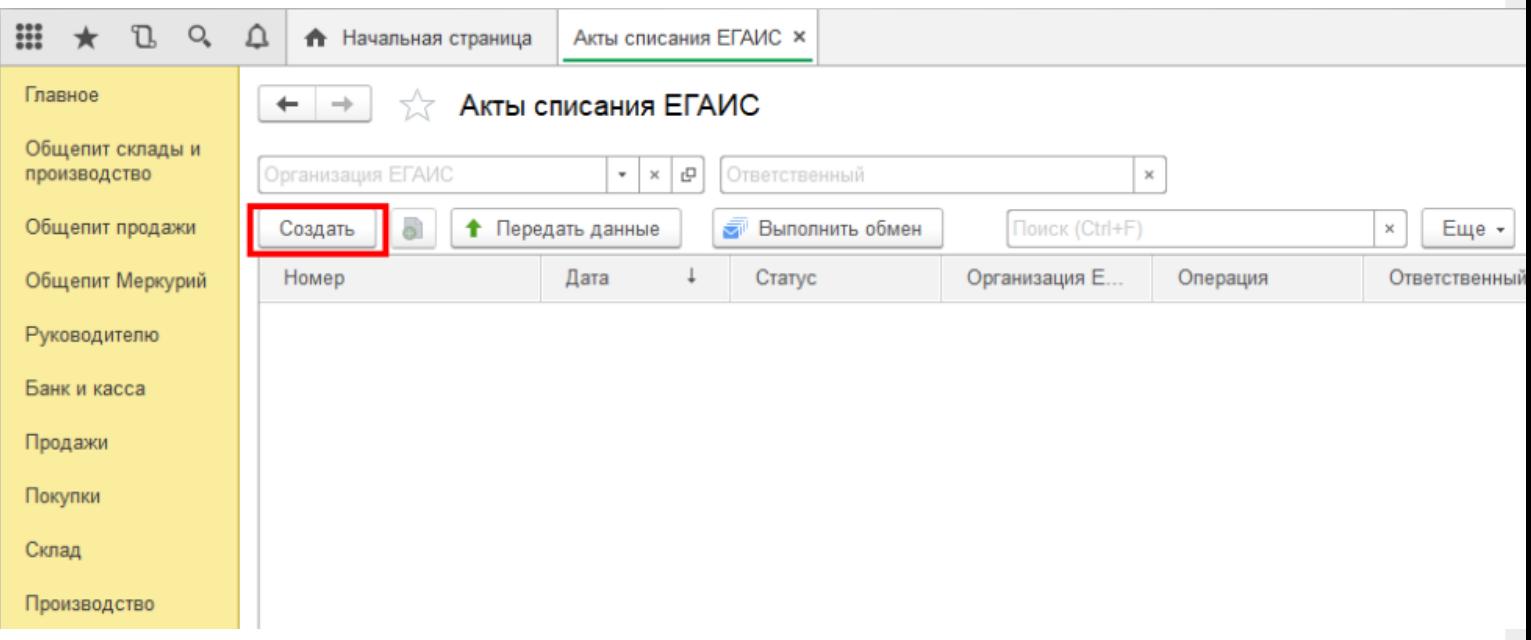

После нажатия кнопки «Создать», на экране откроется документ «Акт списания ЕГАИС», используем его для примера, загружать данные можно в любой другой документ ЕГАИС.

CLEVERENCE.RU - 9/9

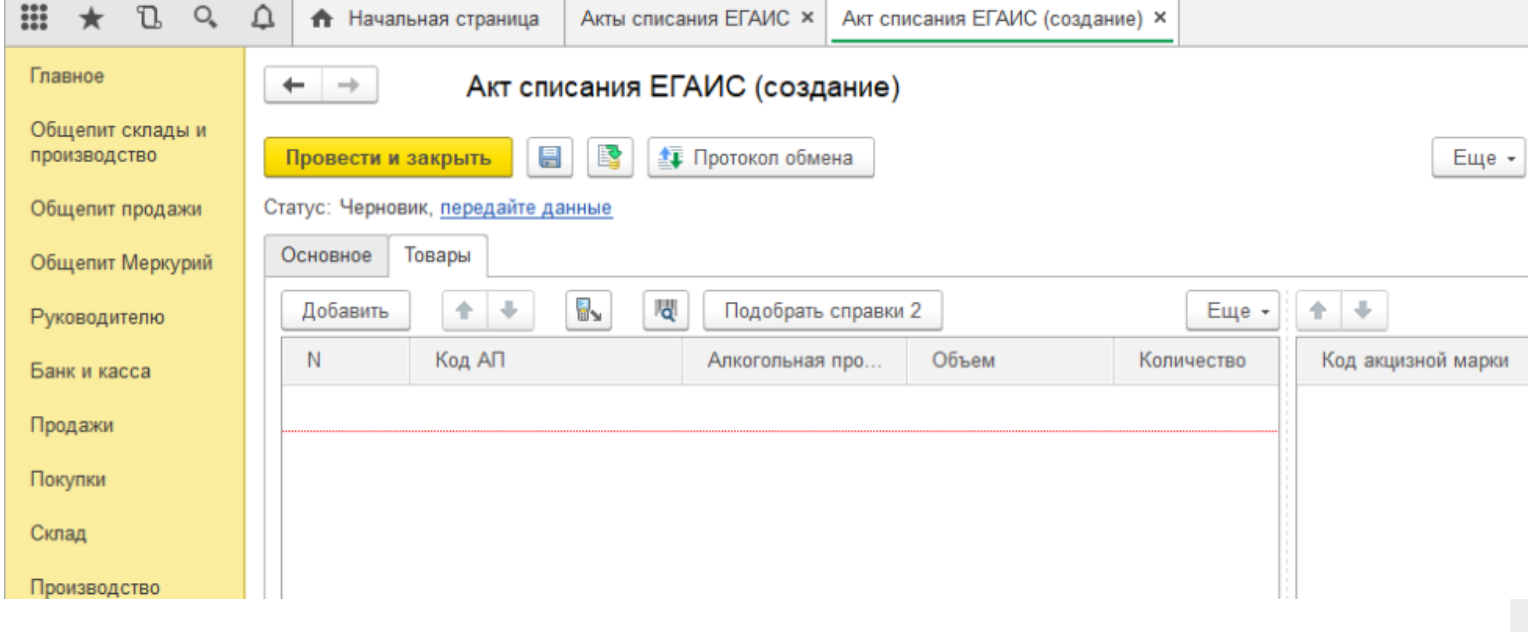

На вкладке «Основное» можно заполнить шапку документа.

На табличной части «Товары» отображается список товаров для списания, в который добавляются данные из ТСД. Для этого нажмите на значок «Загрузить данные из ТСД"(появляется только после настройки торгового оборудования). После нажатия кнопки происходит загрузка данных и в окне появляется список отсканированных марок.

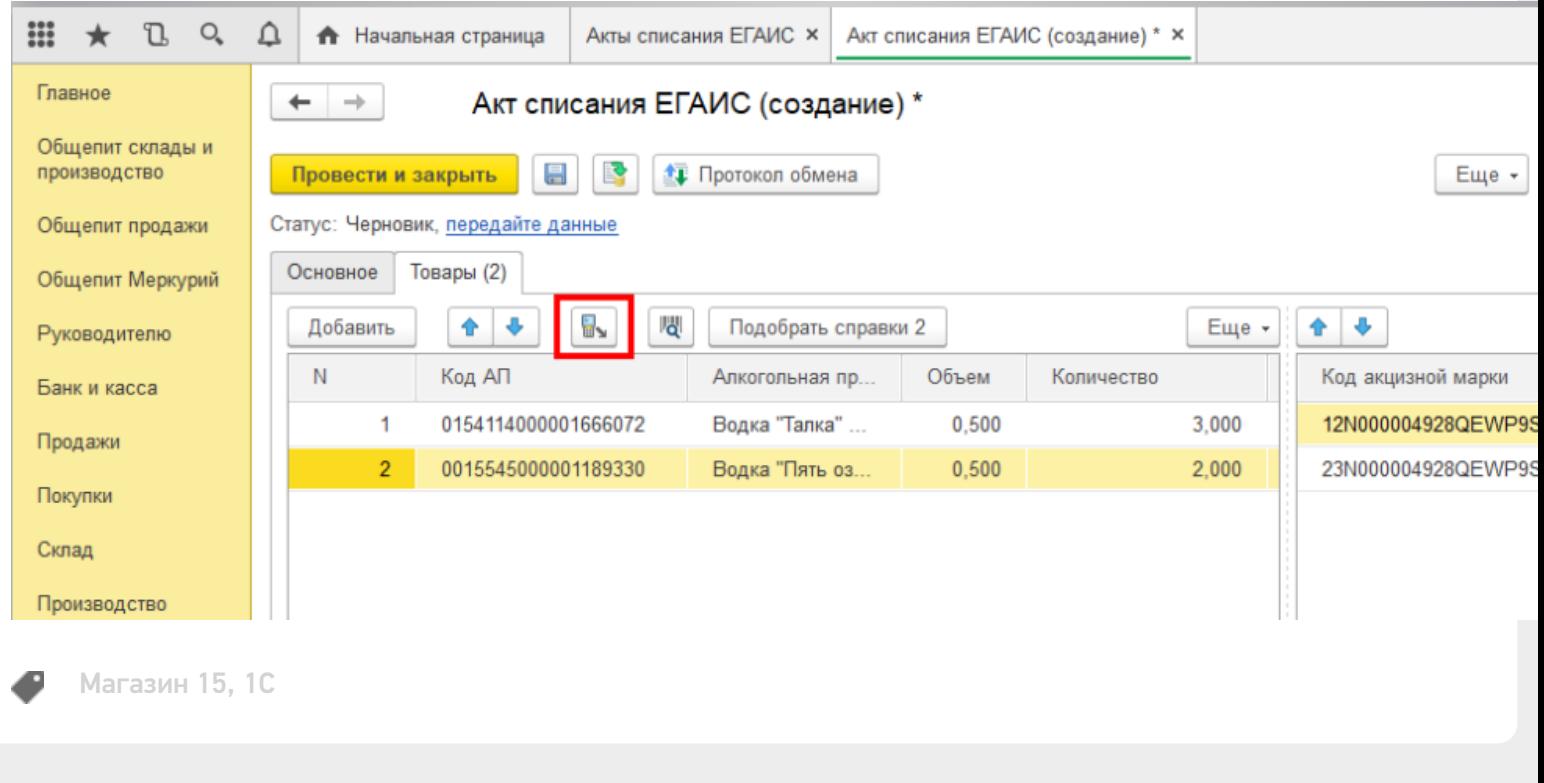

### Не нашли что искали?

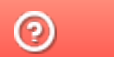

Задать вопрос в техническую поддержку

# Настройка работы «Магазина 15» с конфигурацией «1С: Общепит»

Последние изменения: 2024-03-26

## Первоначальная настройка «1С: Общепит» для работы с «Магазином 15»

### Начало работы

Для работы с программным обеспечением «Магазин 15» требуется версия программы самого «Магазина 15» не ниже 1.1.1.155 и версия конфигурации «1С: Общепит» не ниже 3.0.58.41.

Запустите программу «1С: Общепит». После запуска на экране появится окно программы.

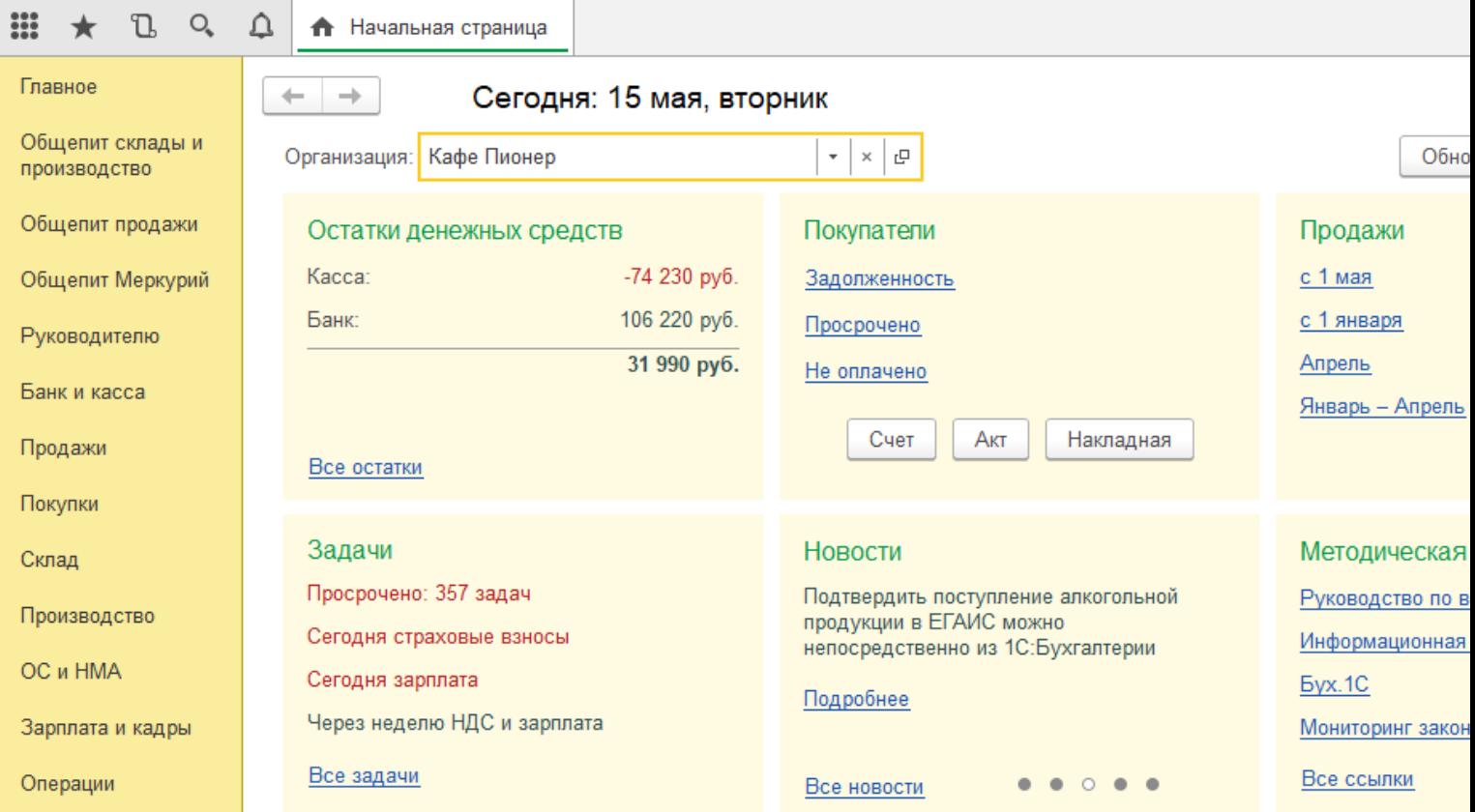

Для того, чтобы появилась возможность загружать данные с ТСД, необходимо добавить торговое оборудование «Клеверенс» для осуществления обмена данными между «1С: Общепит» и ТСД (Терминалом сбора данных).

## Подключение оборудования

Выберите пункт «Администрирование», а затем найдите в меню «Настройки программы» пункт «Подключаемое оборудование».

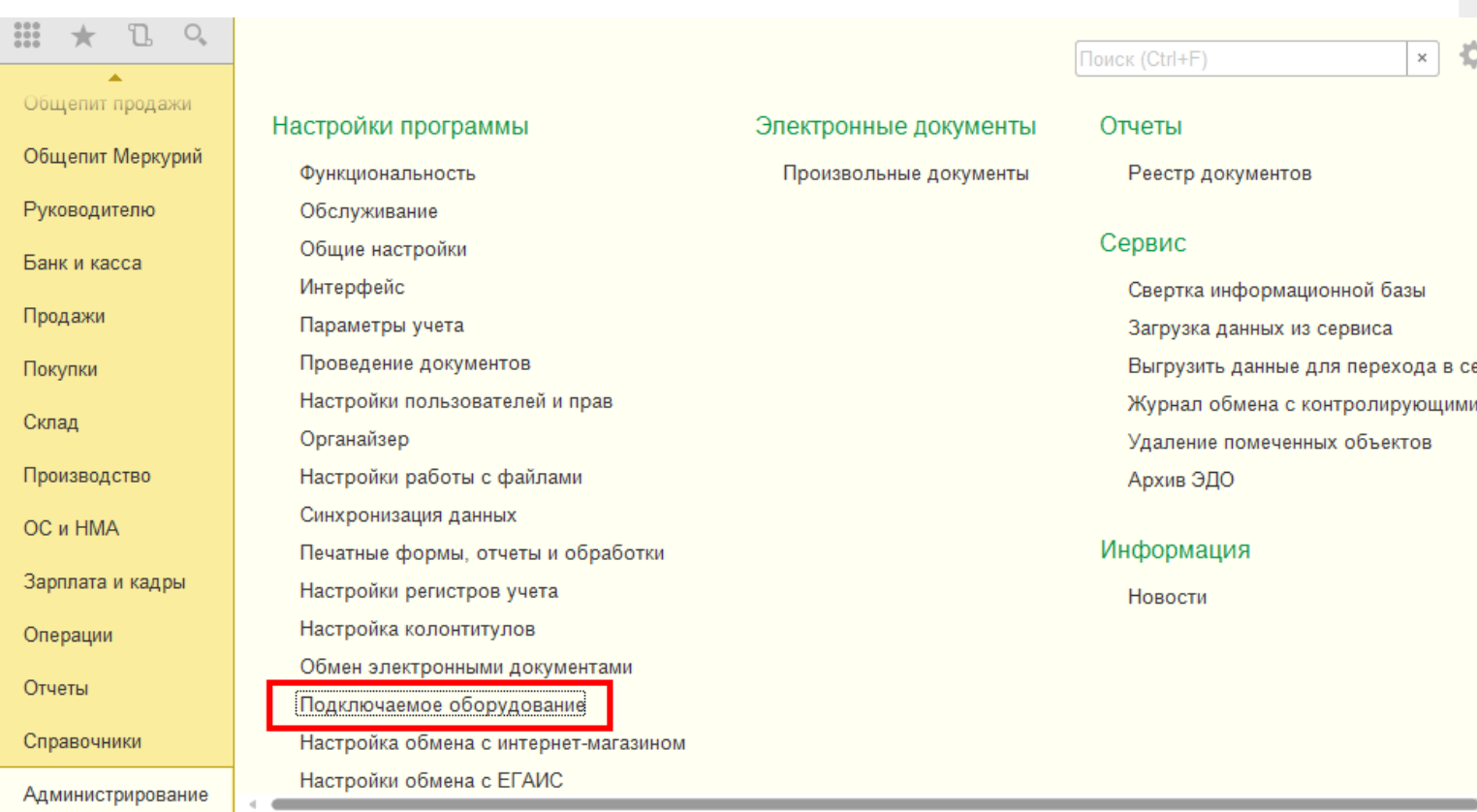

После выбора пункта «Подключаемое оборудование» на экране монитора появится следующее меню.

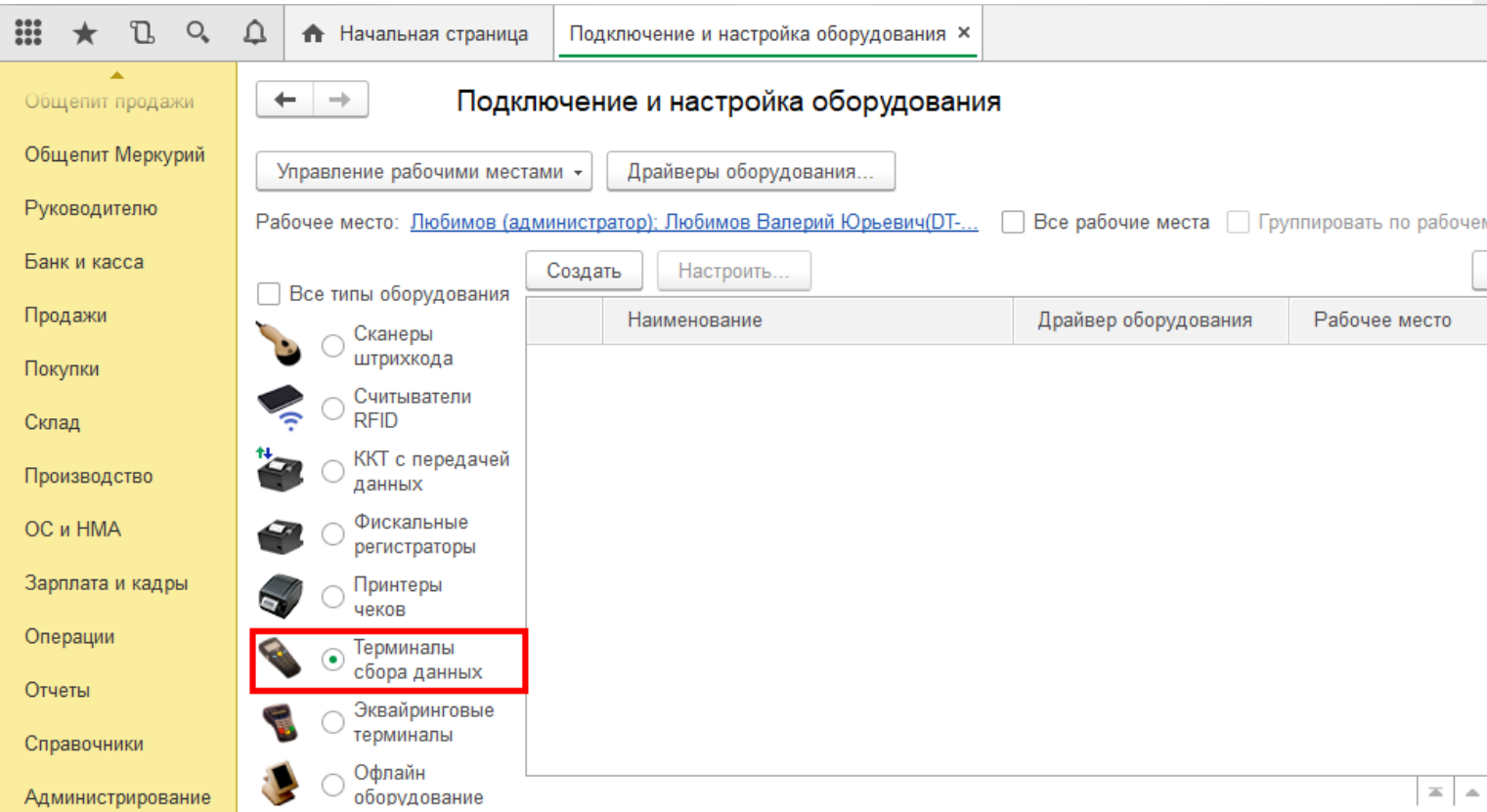

Выберите пункт «Терминалы сбора данных» и нажмите кнопку «Создать». Далее в появившемся окне в пункте

«Драйвер оборудования» из списка выберите «Клеверенс. Терминалы сбора данных».

## Экземпляр подключаемого оборудования (создание) \*

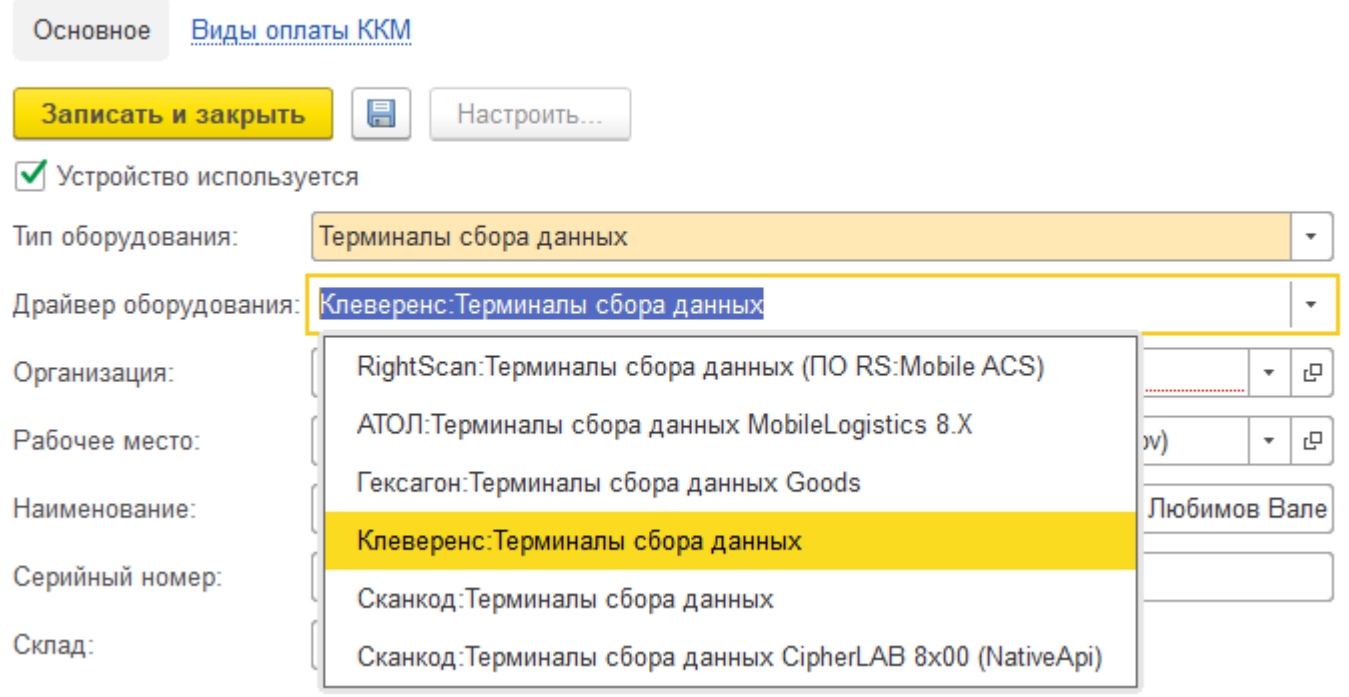

Далее в пункте «Организация» выберите организацию, с которой Вы работаете, и нажмите кнопку «Записать и закрыть»

## Экземпляр подключаемого оборудования (создание) \*

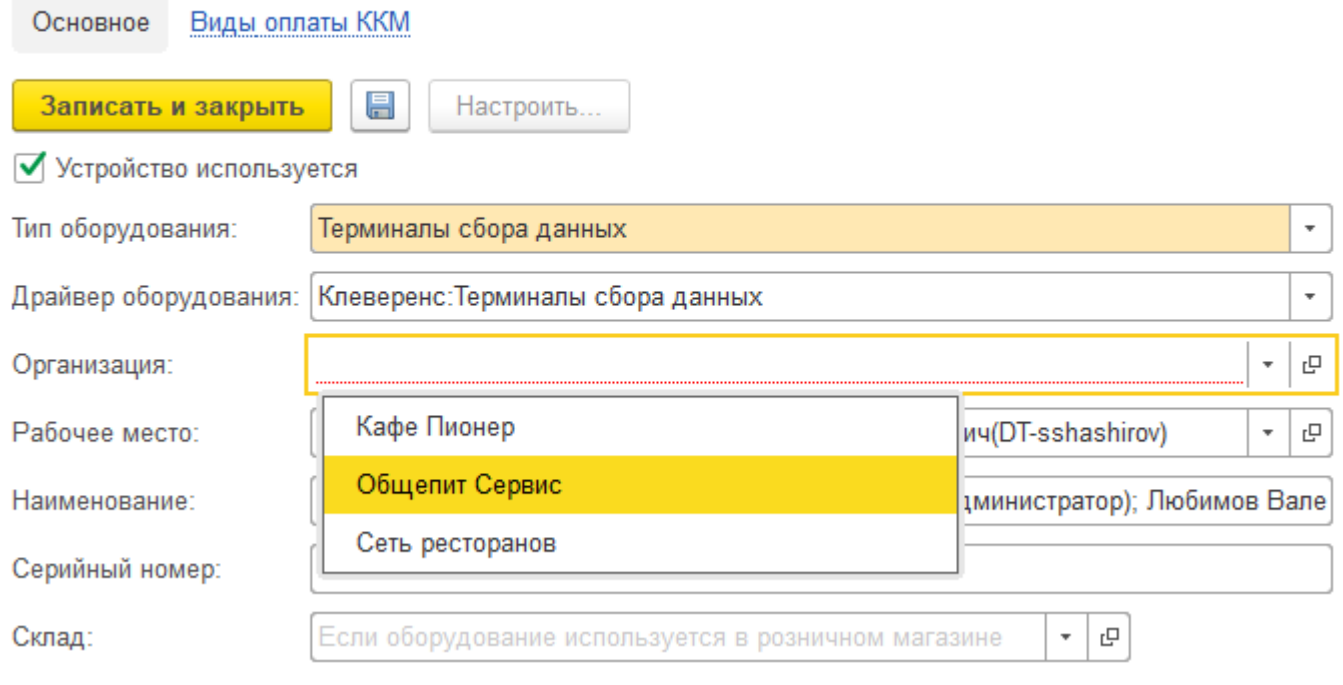

## Настройка подключаемого оборудования

 $O_{\epsilon}$  $\triangle$ m L • Начальная страница Подключение и настройка оборудования ×  $\leftarrow$  $\rightarrow$ Подключение и настройка оборудования Общепит продажи Общепит Меркурий Управление рабочими местами -Драйверы оборудования. Руководителю Рабочее место: Пюбимов (администратор); Любимов Валерий Юрьевич(DT-... | Все рабочие места | Группировать по рабочем Банк и касса Создать Настроить Все типы оборудования Продажи Наименование Драйвер оборудования Рабочее место Сканеры штрихкода  $=$ "Клеверенс: Терминалы сбора д... Клеверенс: Терминалы... Покупки Любимов (админис Считыватели **RFID** Склад ККТ с передачей Производство данных Фискальные OC и HMA регистраторы Зарплата и кадры Принтеры чеков Операции Терминалы сбора данных Отчеты Эквайринговые терминалы Справочники Офлайн  $\equiv$   $\,$   $\,$   $\,$   $\,$   $\,$   $\,$ Администрирование оборудование

CLEVERENCE.RU — 4/13

Нажмите кнопку «Настроить». В появившемся окне обратите внимание на пункт «Драйвер"(состояние — «Установлен»). В пункте «Подключение к базе Mobile SMARTS» выбираем базу Mobile SMARTS с которой будем работать, например, «Магазин 15, Базовый», а затем нажмите кнопку «Записать и закрыть».

## Оборудование: 'Клеверенс: Терминалы сбора данных' на Любимов (администрато...

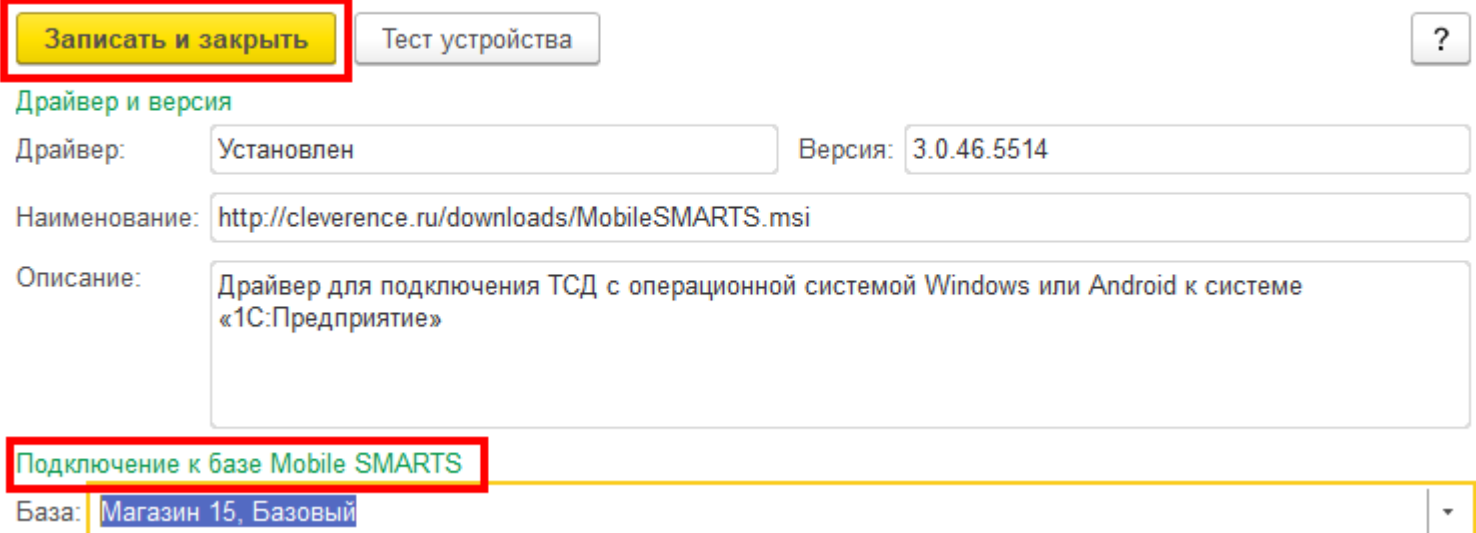

После настройки торгового оборудования необходимо перезапустить 1С.

## Работа на терминале

### Начало работы

В главном меню ТСД выберите пункт «Сбор штрихкодов».

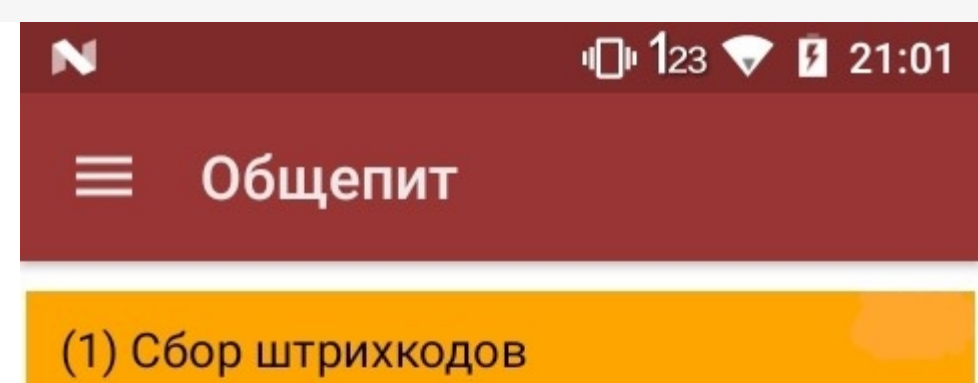

## Обмен с сервером

оператор

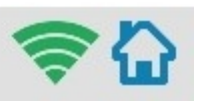

 $\mathbf{0}$ 

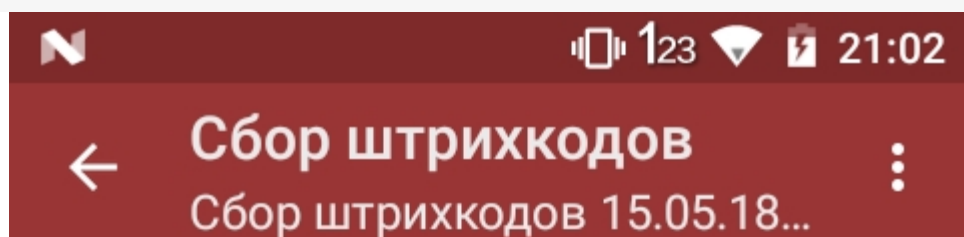

Набрано марок: 0 шт

## СКАНИРУЙТЕ ШК:

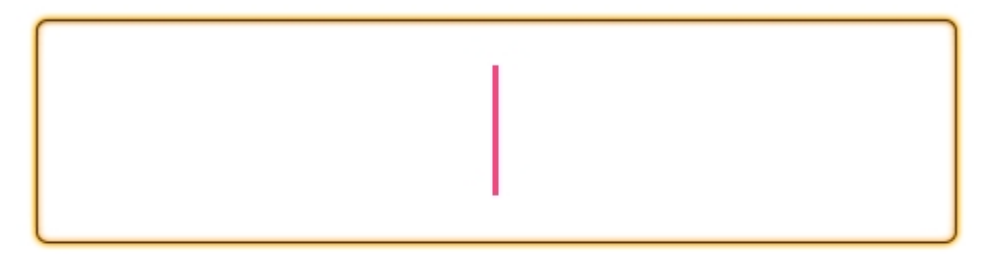

оператор

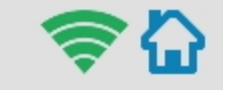

### Сканирование продукции

После сканирование марки на экране терминала появится текст «Набрано марок: 1 шт».

При повторном сканировании одной и той же марки на экране ТСД появится текст «Повтор марки» и раздастся звуковой сигнал (или вибрация, если на Вашем ТСД установлена система Android). В этом случае необходимо нажать на кнопку «Отмена сканирования».

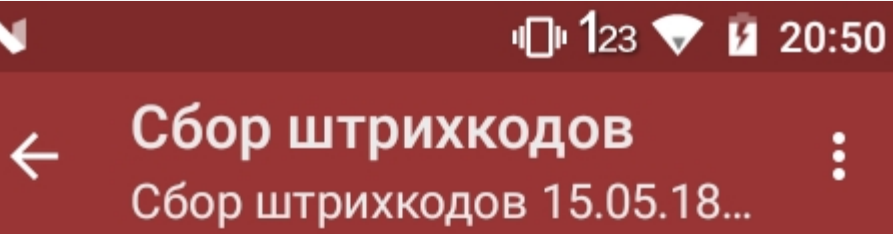

(esc) или 01 - меню | 0 - список товаров | 02 - просмотр строк

37UM40307032003770NOFNGNKL39YEAXAPM2AK1EB8U1FLAZ5

Набрано марок: 1 шт

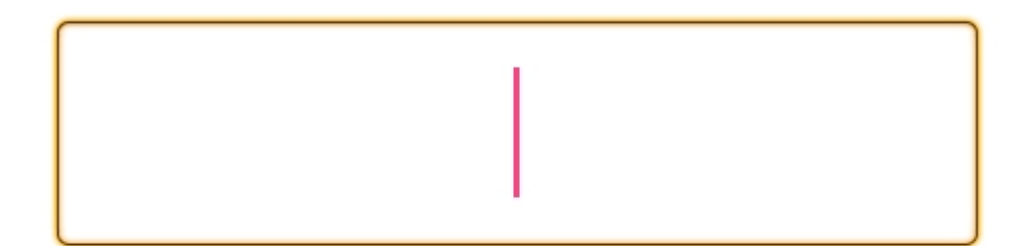

оператор

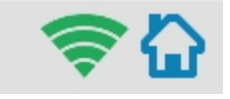

## $\bigoplus$  123  $\bigtriangledown$  **0** 21:12

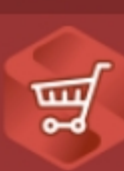

# Сбор штрихкодов

Сбор штрихкодов 15.05.18 21:02:...

## ПОВТОР МАРКИ

22N000004UL44Y8M6JX0DOJ60826002034659A4E72H96OHNX SKX75KVPYOCZ1Q9GD8F

## (1) Отмена сканирования

оператор

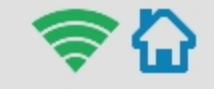

## Просмотр набранной продукции

Чтобы посмотреть список отсканированной продукции, вернитесь в главное меню ТСД и выберите пункт «Просмотр строк». После этого на экране ТСД появится список.

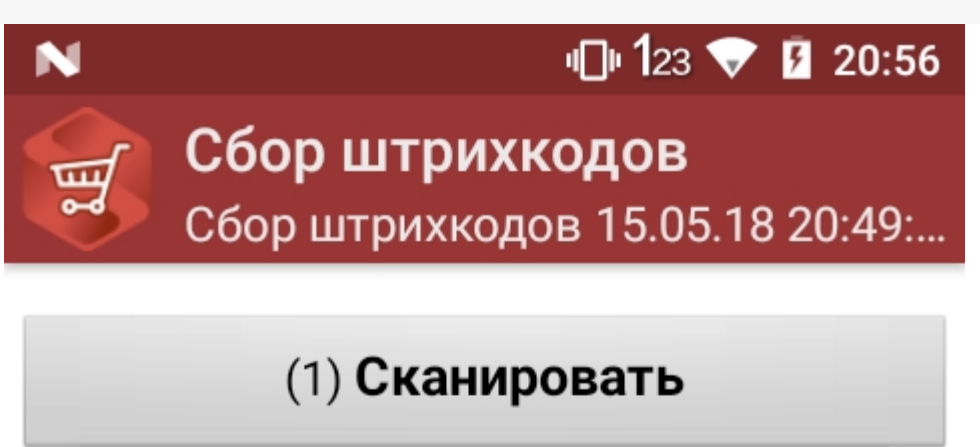

(2) Просмотр строк

(3) Временно выйти

(4) Завершить

оператор

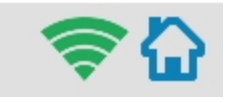

## 1 123 ▼ 1 20:52 Сбор штрихкодов  $\leftarrow$  $\vdots$ Сбор штрихкодов 15.05.18...

## Всего строк: 4

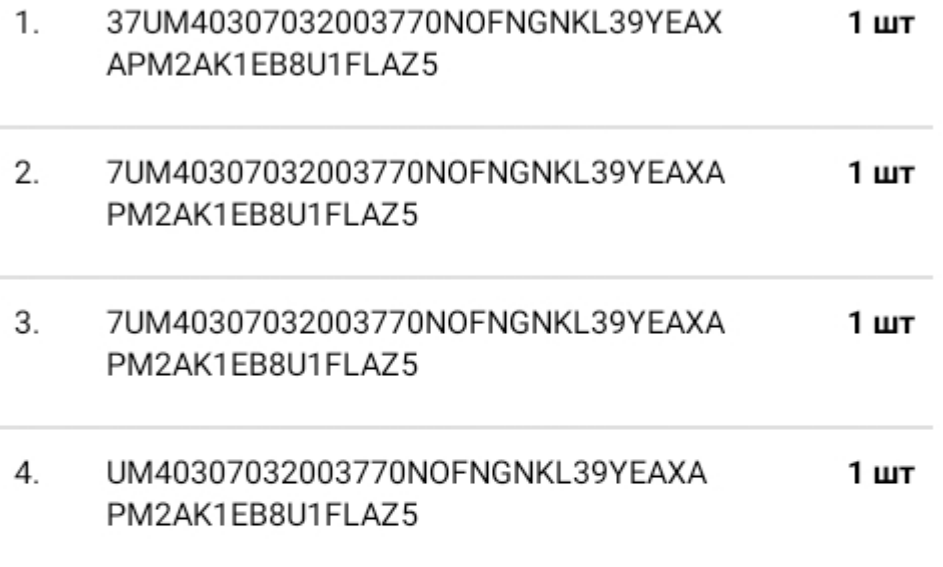

оператор

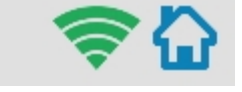

## Завершение работы

В главном меню ТСД выберите «Завершить».

Если вы работали с подключением к серверу, документ отправится туда автоматически, если напрямую с терминалом — сохранится на терминале.

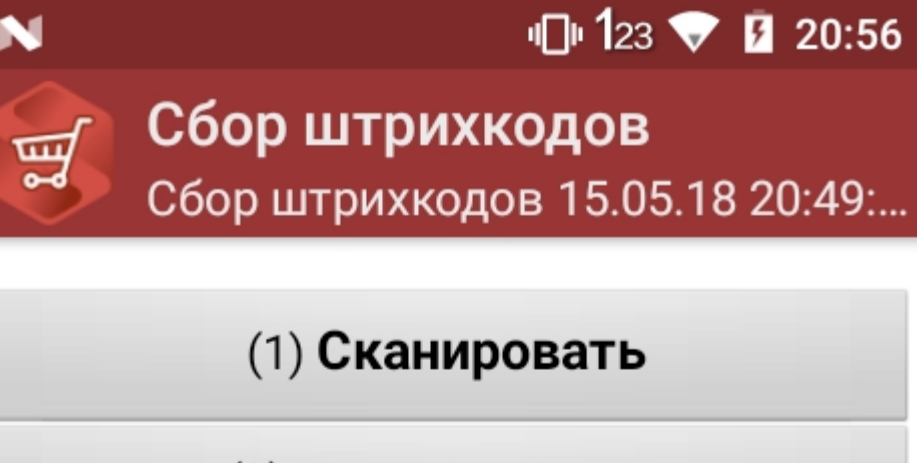

(2) Просмотр строк

(3) Временно выйти

(4) Завершить

оператор

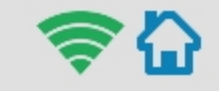

## Создание акта списания в 1С

Данная интеграция работает во всех ЕГАИС документах.

В главном меню 1С выберите пункт «Общепит. Склады и производство». Затем выберите пункт «Акт списания».

CLEVERENCE.RU — 12/13

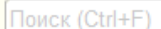

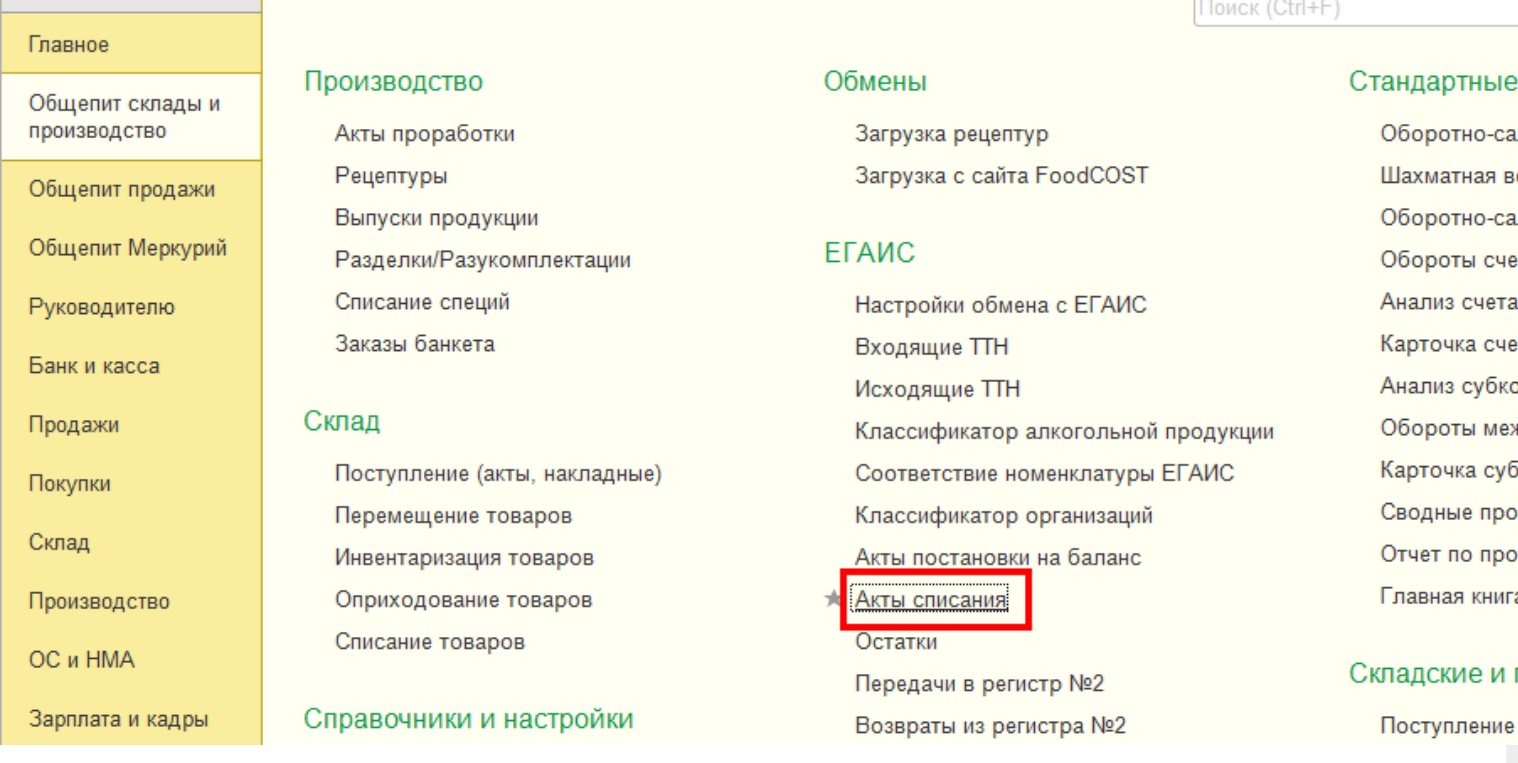

Для того, чтобы создать новый документ, нажмите кнопку «Создать».

iii ★

 $\mathbb{C}$  $\mathcal{O}_{\!\scriptscriptstyle\! a}$ 

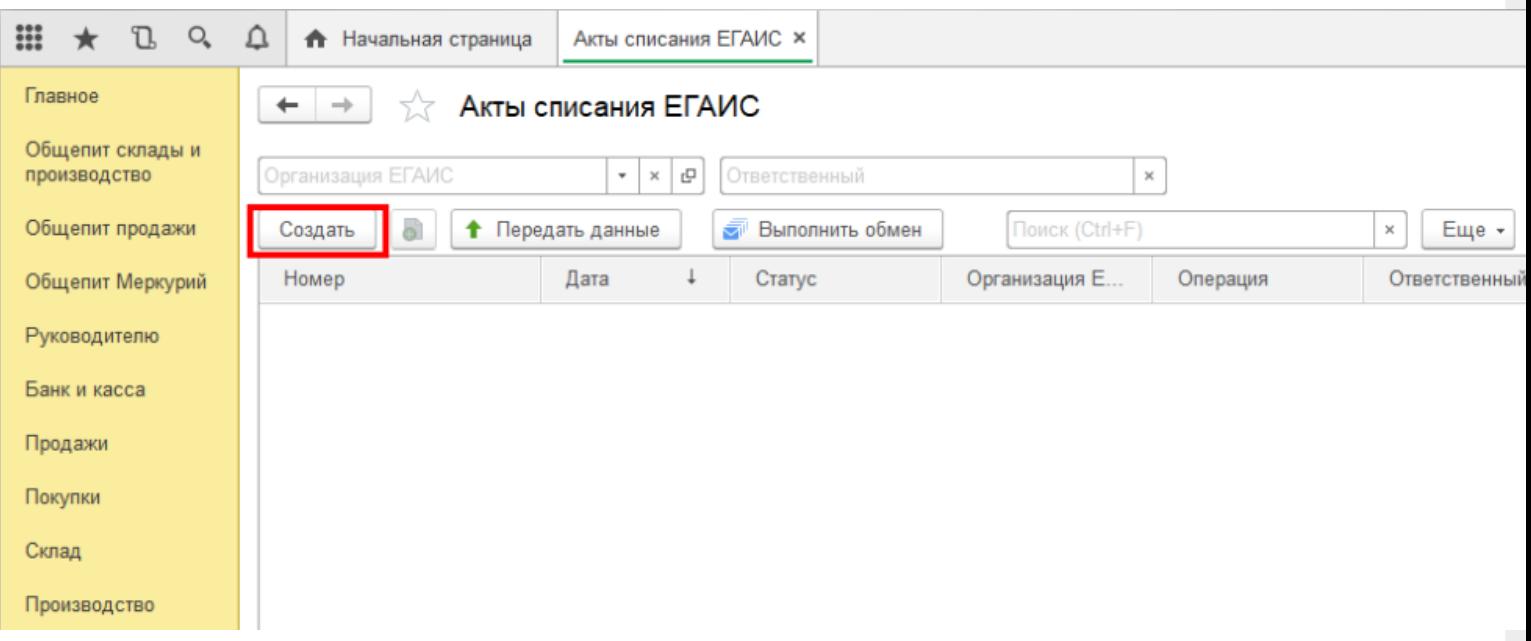

После нажатия кнопки «Создать», на экране откроется документ «Акт списания ЕГАИС», используем его для примера, загружать данные можно в любой другой документ ЕГАИС.

CLEVERENCE.RU - 13/13  $D_0$  and  $D_0$  $\Delta$ m **А** Начальная страница Акты списания ЕГАИС × Акт списания ЕГАИС (создание) × Главное  $\leftarrow$  $\rightarrow$ Акт списания ЕГАИС (создание) Общепит склады и производство 름 **T** Протокол обмена Провести и закрыть Еще -Статус: Черновик, передайте данные Общепит продажи Основное Товары Общепит Меркурий Ū. Добавить 全  $\Downarrow$ lo. Подобрать справки 2 Еще -÷  $\Downarrow$ Руководителю  $\overline{N}$ Код АП Алкогольная про.. Объем Количество Код акцизной марки Банк и касса Продажи Покупки Склад Производство

На вкладке «Основное» можно заполнить шапку документа.

На табличной части «Товары» отображается список товаров для списания, в который добавляются данные из ТСД. Для этого нажмите на значок «Загрузить данные из ТСД"(появляется только после настройки торгового оборудования). После нажатия кнопки происходит загрузка данных и в окне появляется список отсканированных марок.

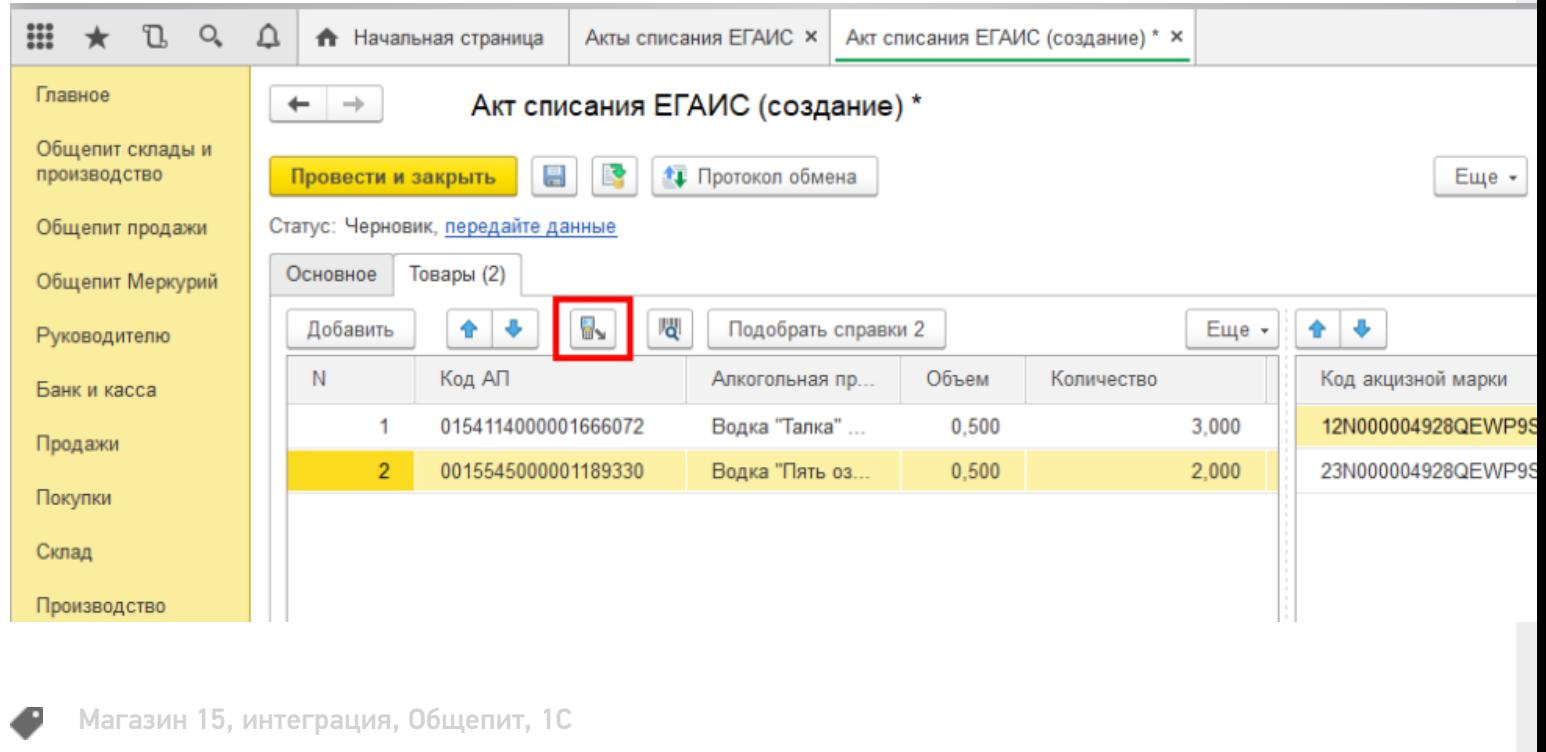

### Не нашли что искали?

② Задать вопрос в техническую поддержку

# Настройка работы «Магазина 15» с конфигурацией «1С-Рарус: Управление рестораном»

Последние изменения: 2024-03-26

## Первоначальная настройка «1С-Рарус: Управление рестораном» для работы с «Магазином 15»

### Начало работы

Для работы с программным обеспечением «Магазин 15» требуется версия программы самого «Магазина 15» не ниже 1.1.1.220 и версия конфигурации «1С-Рарус: Управление рестораном» не ниже 03.0.69.01.

Запустите программу «1С-Рарус: Управление рестораном». После запуска на экране появится окно программы.

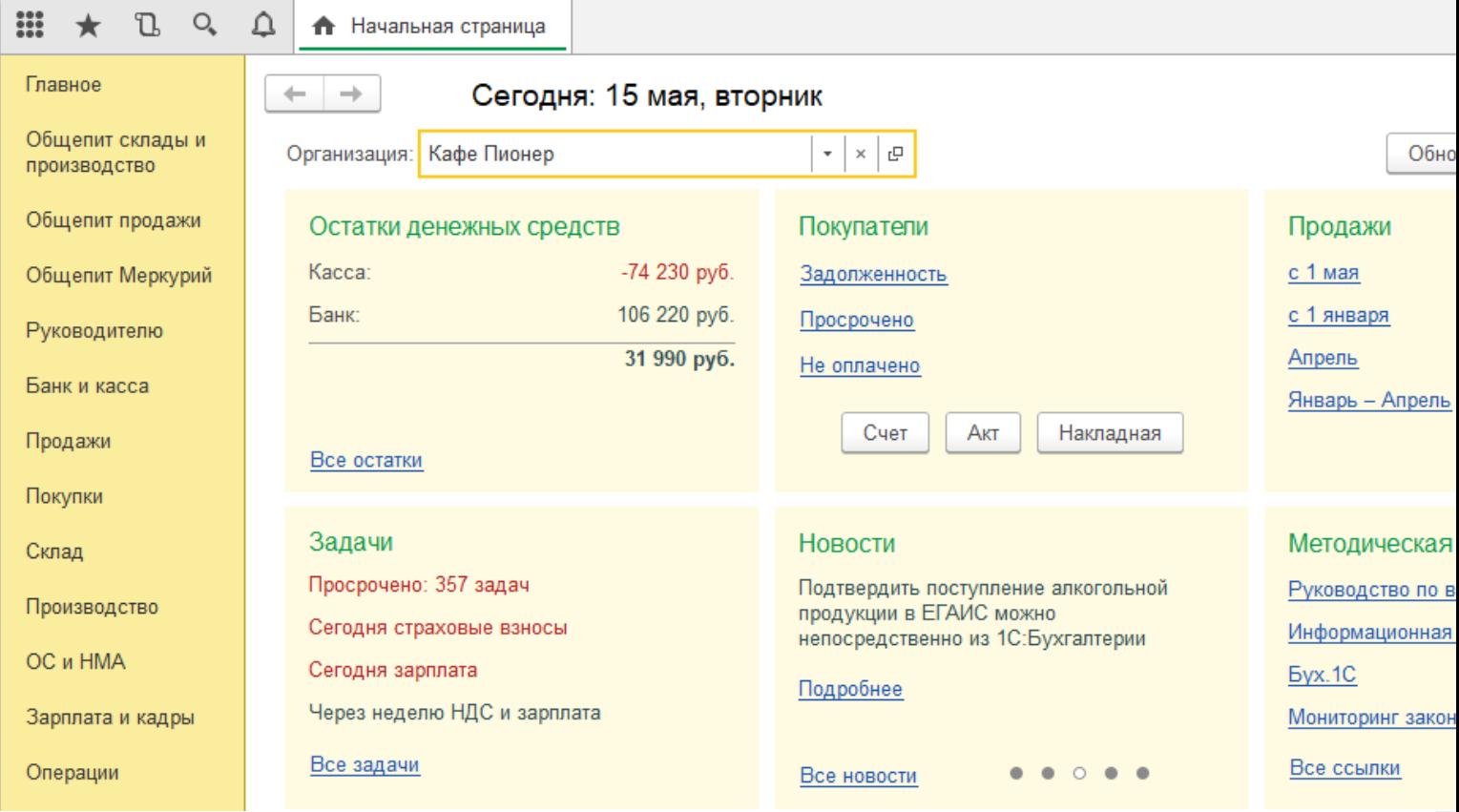

Для того, чтобы появилась возможность загружать данные с ТСД, необходимо добавить торговое оборудование «Клеверенс» для осуществления обмена данными между «1С-Рарус: Управление рестораном» и ТСД (Терминалом сбора данных).

#### Подключение оборудования

Выберите пункт «Администрирование», а затем найдите в меню «Настройки программы» пункт «Подключаемое оборудование».

CLEVERENCE.RU — 2/9

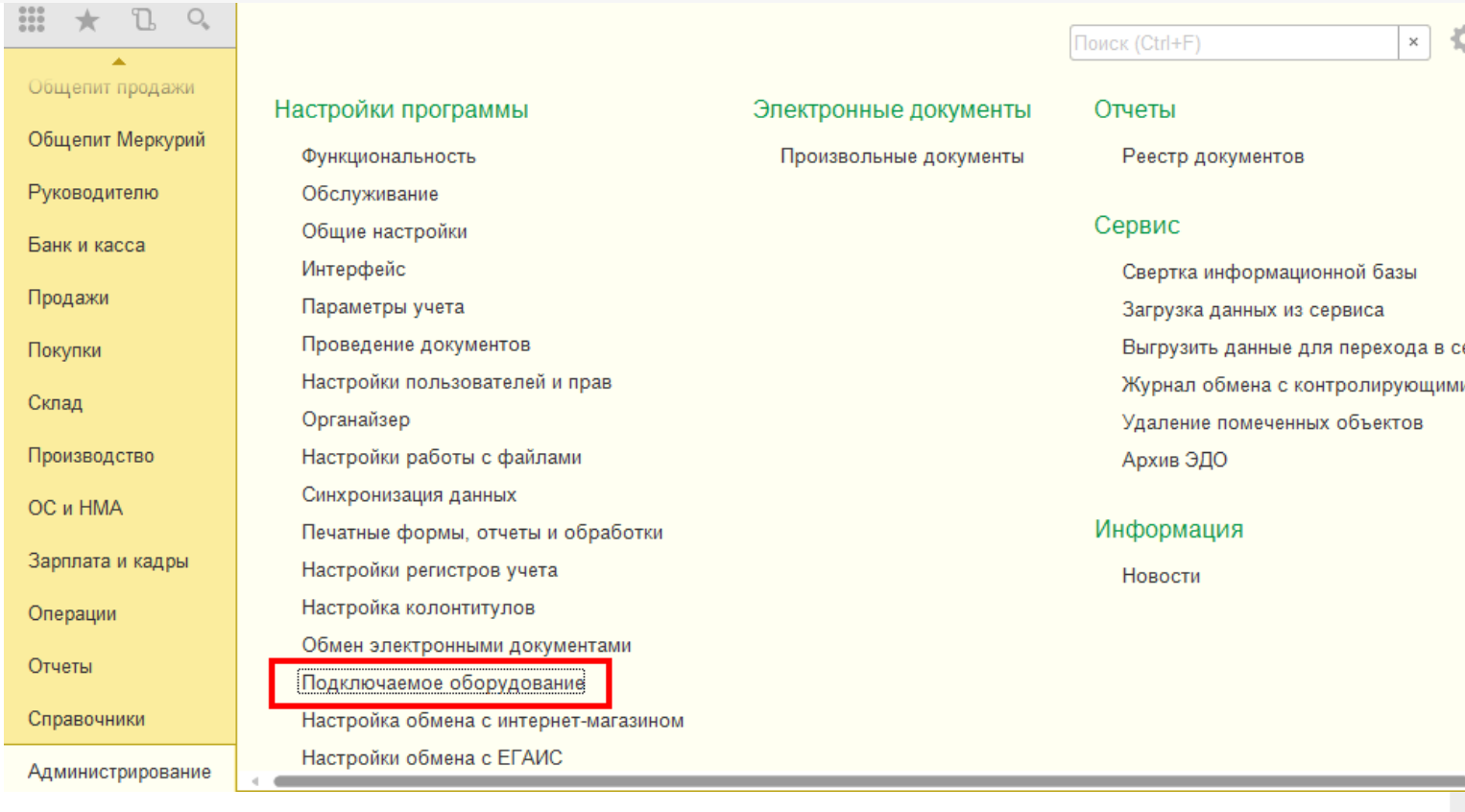

После выбора пункта «Подключаемое оборудование» на экране монитора появится следующее меню.

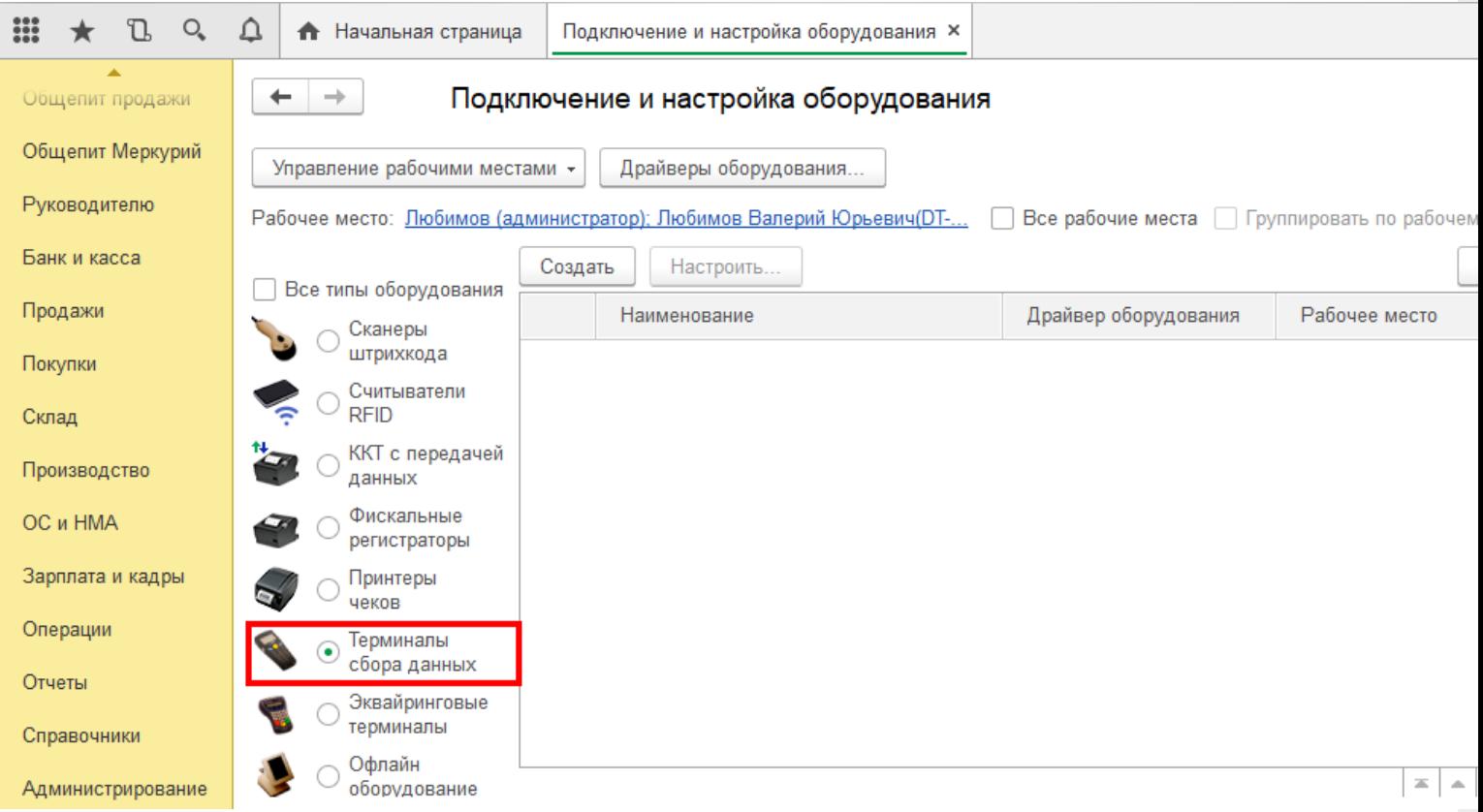

Выберите пункт «Терминалы сбора данных» и нажмите кнопку «Создать». Далее в появившемся окне в пункте «Драйвер оборудования» из списка выберите «Клеверенс. Терминалы сбора данных».

## Экземпляр подключаемого оборудования (создание) \*

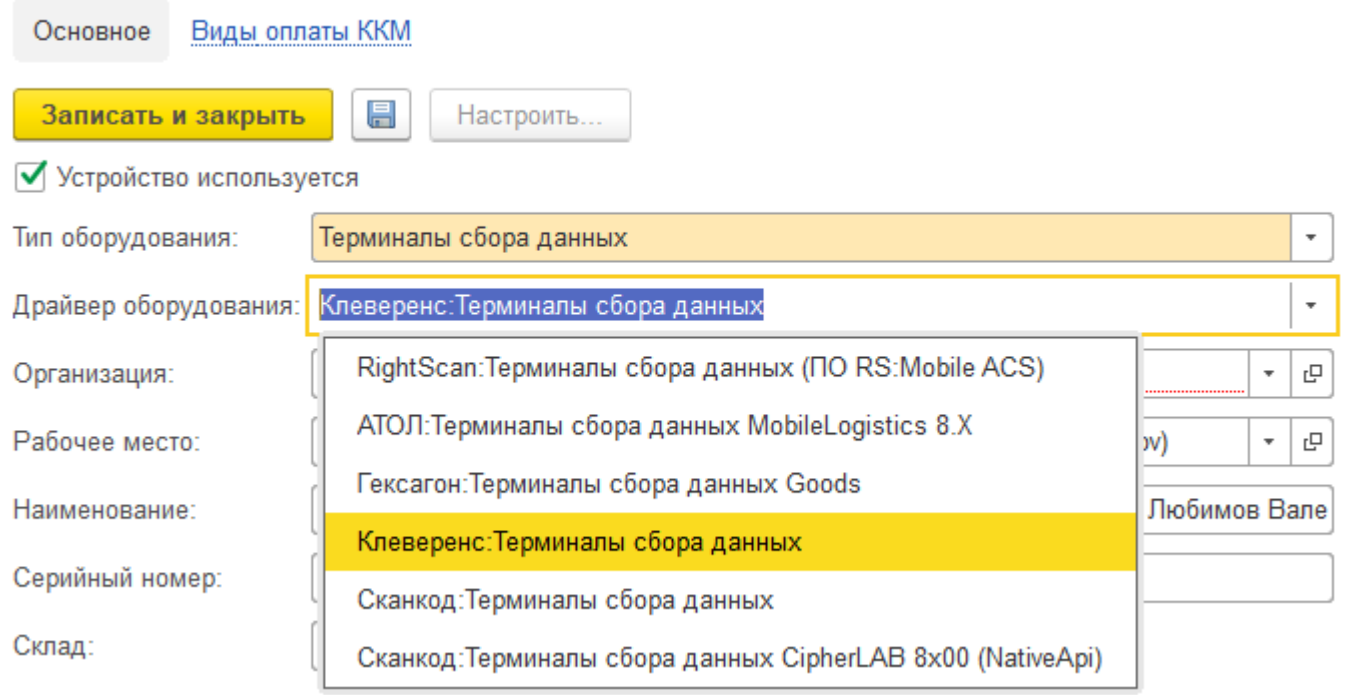

Далее в пункте «Организация» выберите организацию, с которой Вы работаете, и нажмите кнопку «Записать и закрыть»

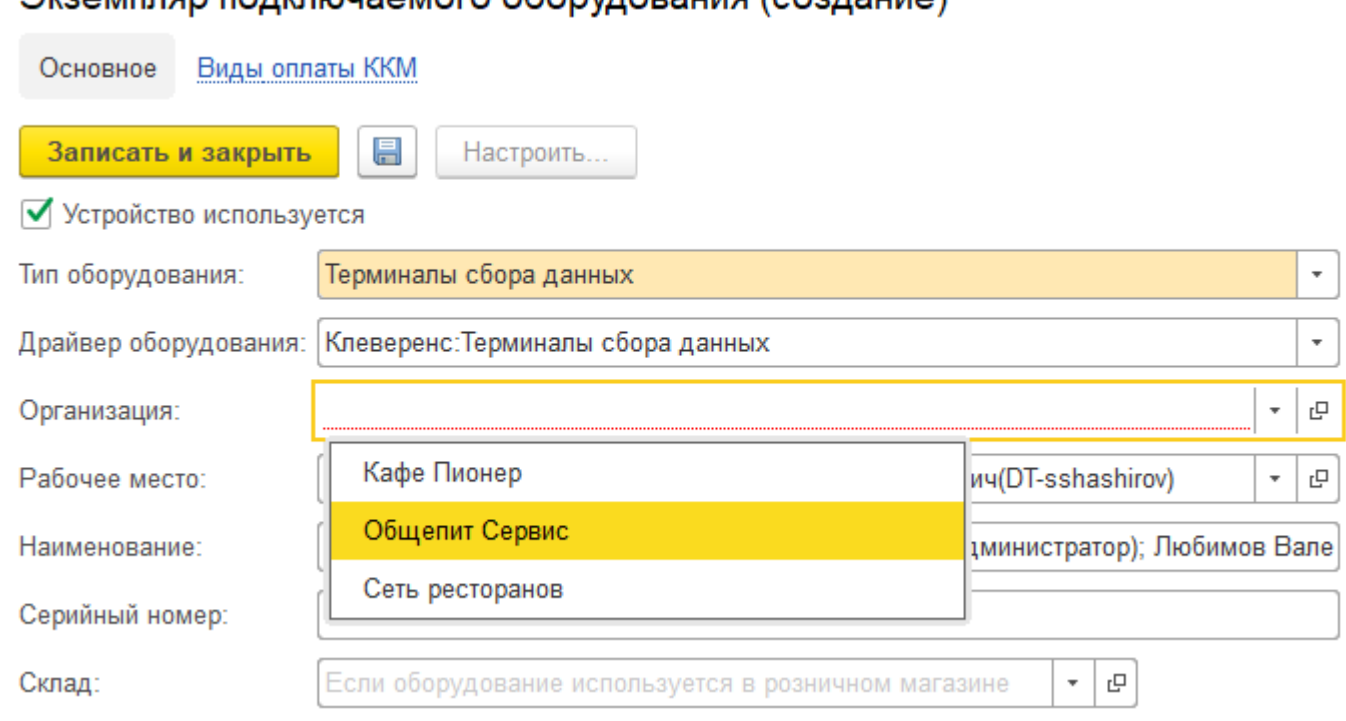

## Экземпляр полключаемого оборудования (создание) \*

Настройка подключаемого оборудования.

 $O_{\epsilon}$  $\triangle$ m L • Начальная страница Подключение и настройка оборудования ×  $\leftarrow$  $\rightarrow$ Подключение и настройка оборудования Общепит продажи Общепит Меркурий Управление рабочими местами -Драйверы оборудования. Руководителю Рабочее место: Пюбимов (администратор); Любимов Валерий Юрьевич(DT-... | Все рабочие места | Группировать по рабочем Банк и касса Создать Настроить Все типы оборудования Продажи Наименование Драйвер оборудования Рабочее место Сканеры штрихкода  $=$ "Клеверенс: Терминалы сбора д... Клеверенс: Терминалы... Покупки Любимов (админис Считыватели **RFID** Склад ККТ с передачей Производство данных Фискальные OC и HMA регистраторы Зарплата и кадры Принтеры чеков Операции Терминалы сбора данных Отчеты Эквайринговые терминалы Справочники Офлайн  $\equiv$   $\,$   $\,$   $\,$   $\,$   $\,$   $\,$ Администрирование оборудование

CLEVERENCE.RU — 4/9

Нажмите кнопку «Настроить». В появившемся окне обратите внимание на пункт «Драйвер"(состояние — «Установлен»). В пункте «Подключение к базе Mobile SMARTS» выбираем базу Mobile SMARTS с которой будем работать, например, «Магазин 15, Базовый», а затем нажмите кнопку «Записать и закрыть».

## Оборудование: 'Клеверенс: Терминалы сбора данных' на Любимов (администрато...

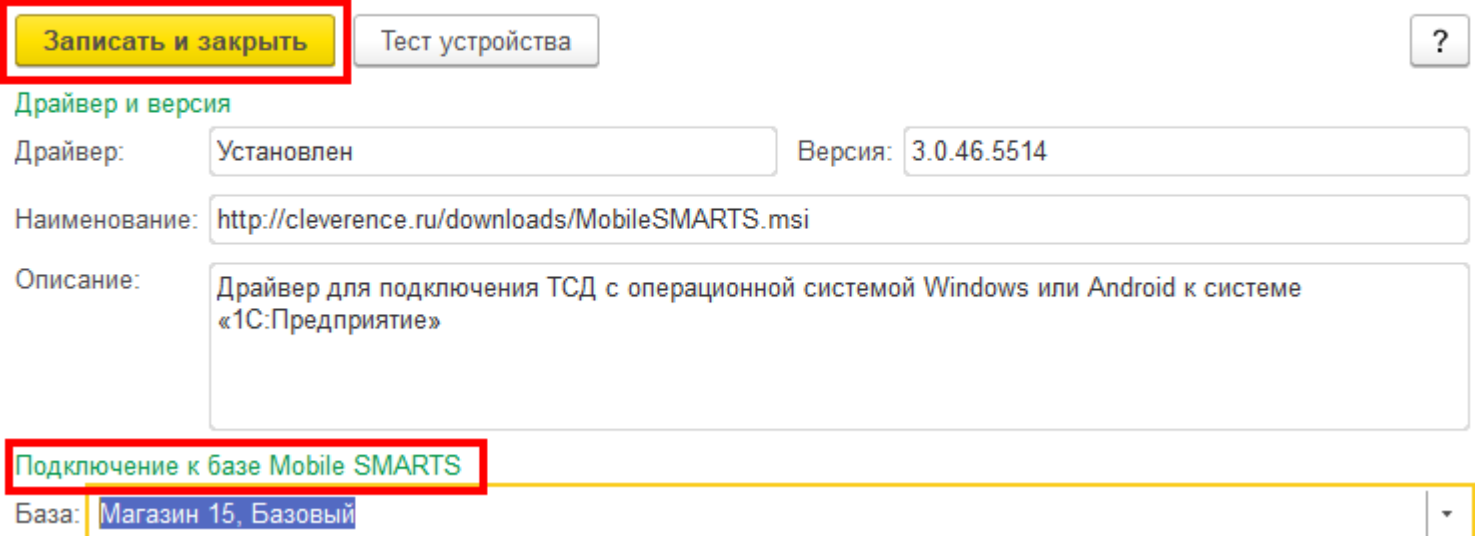

После настройки торгового оборудования необходимо перезапустить 1С.

## Работа на терминале

### Начало работы

В главном меню ТСД выберите пункт «Сбор штрихкодов».

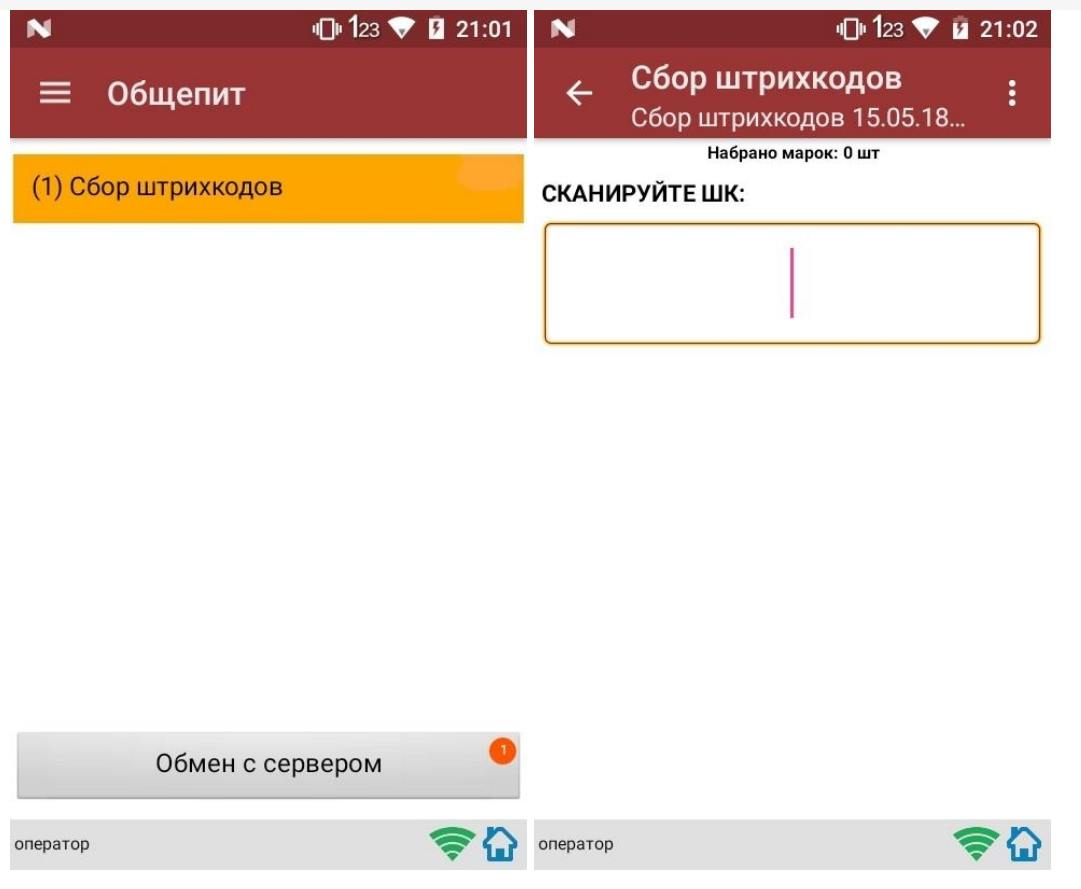

#### Сканирование продукции

После сканирование марки на экране терминала появится текст «Набрано марок: 1 шт».

При повторном сканировании одной и той же марки на экране ТСД появится текст «Повтор марки» и раздастся звуковой сигнал (или вибрация, если на Вашем ТСД установлена система Android). В этом случае необходимо нажать на кнопку «Отмена сканирования».

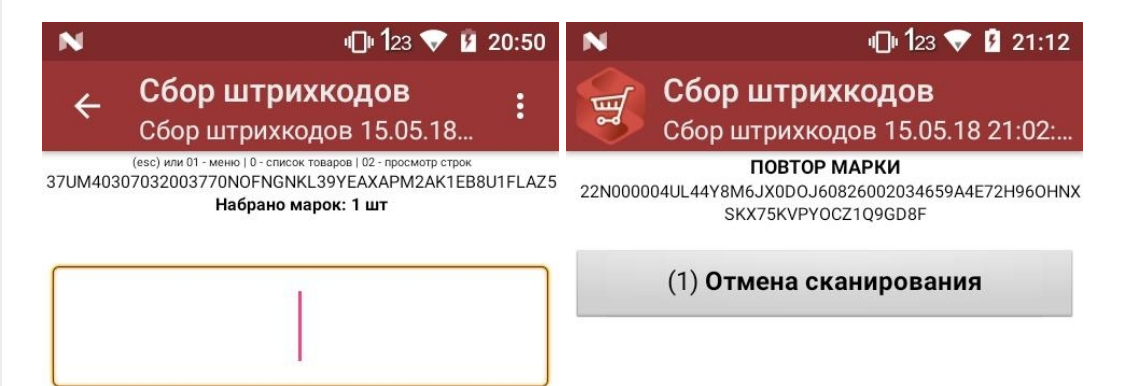

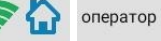

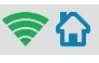

## Просмотр набранной продукции

Чтобы посмотреть список отсканированной продукции, вернитесь в главное меню ТСД и выберите пункт «Просмотр строк». После этого на экране ТСД появится список.

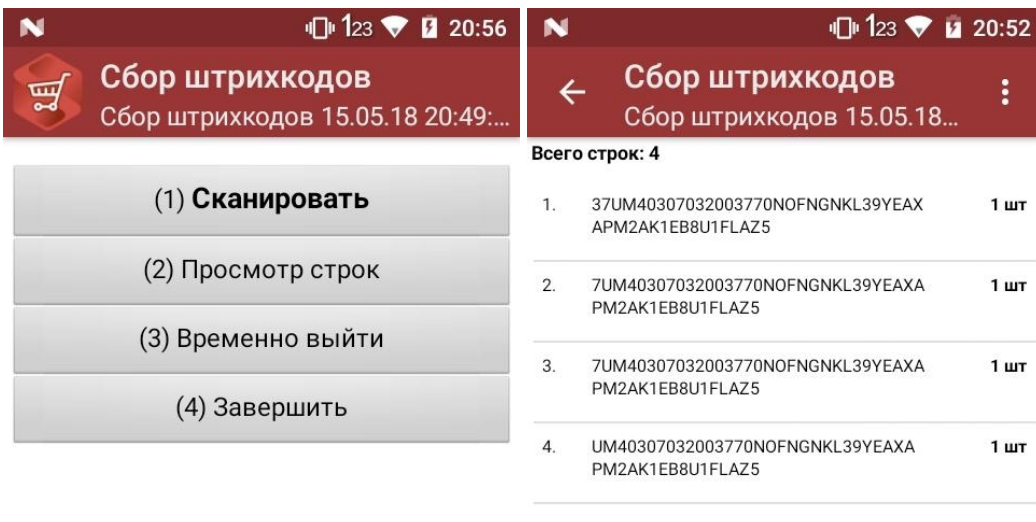

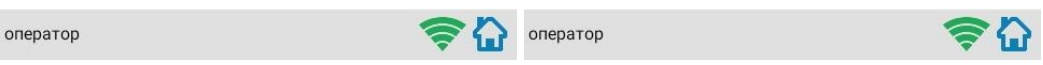

## Завершение работы

В главном меню ТСД выберите «Завершить».

Если вы работали с подключением к серверу, документ отправится туда автоматически, если напрямую с терминалом — сохранится на терминале.

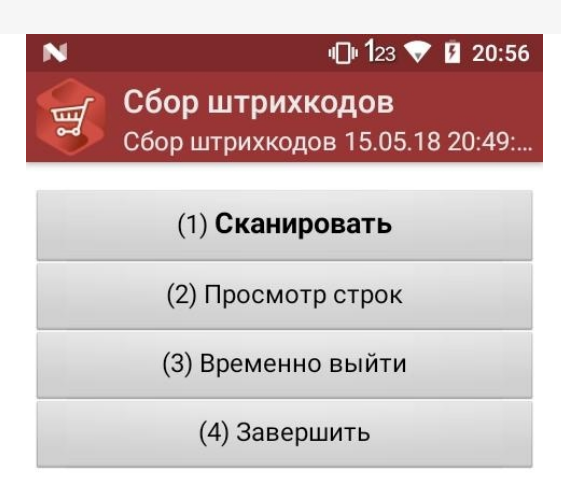

оператор

## らい

## Создание акта списания в 1С

Данная интеграция работает во всех ЕГАИС документах

В главном меню 1С выберите пункт «Общепит. Склады и производство». Затем выберите пункт «Акт списания».

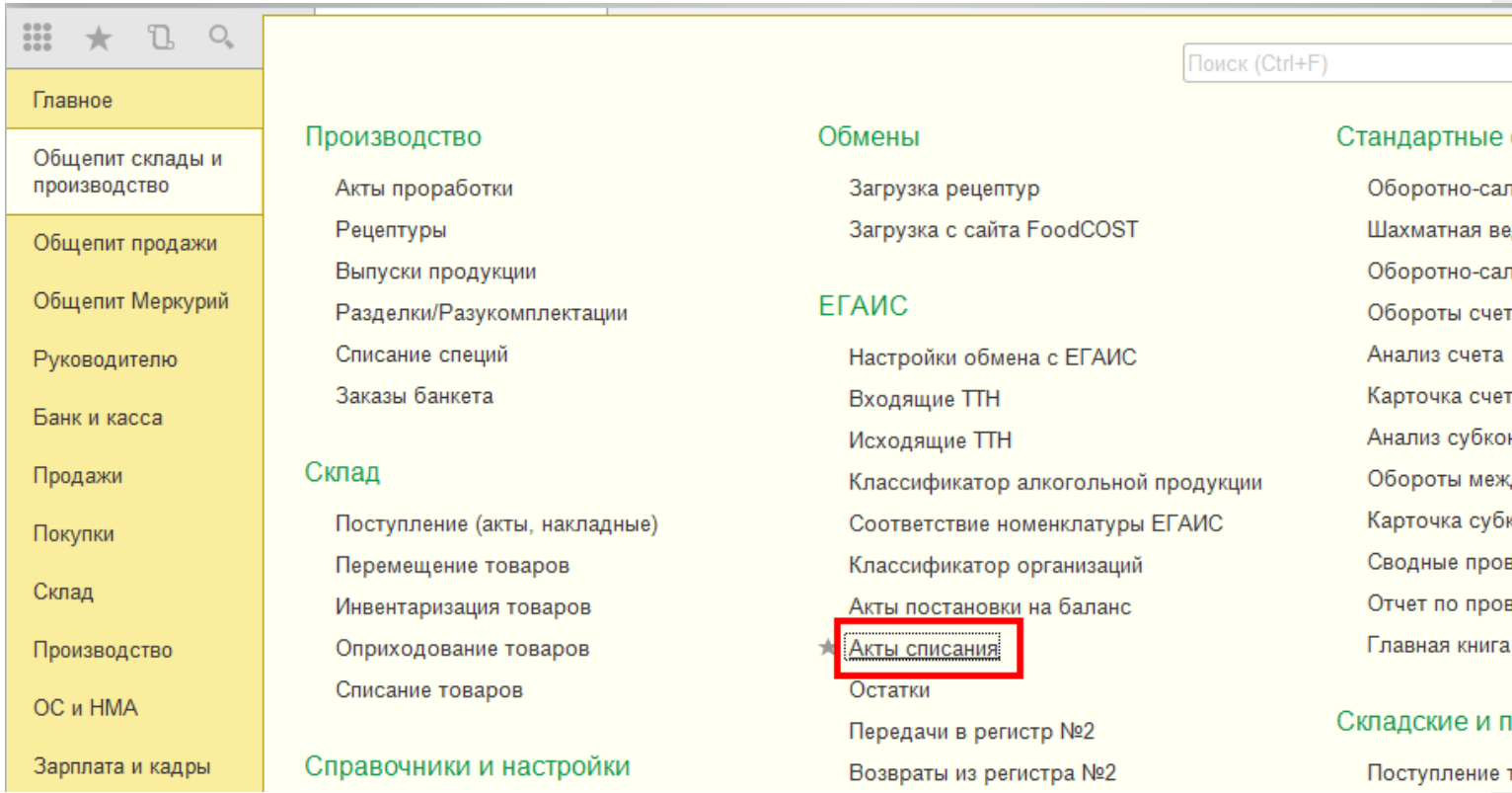

Для того, чтобы создать новый документ, нажмите кнопку «Создать».

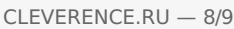

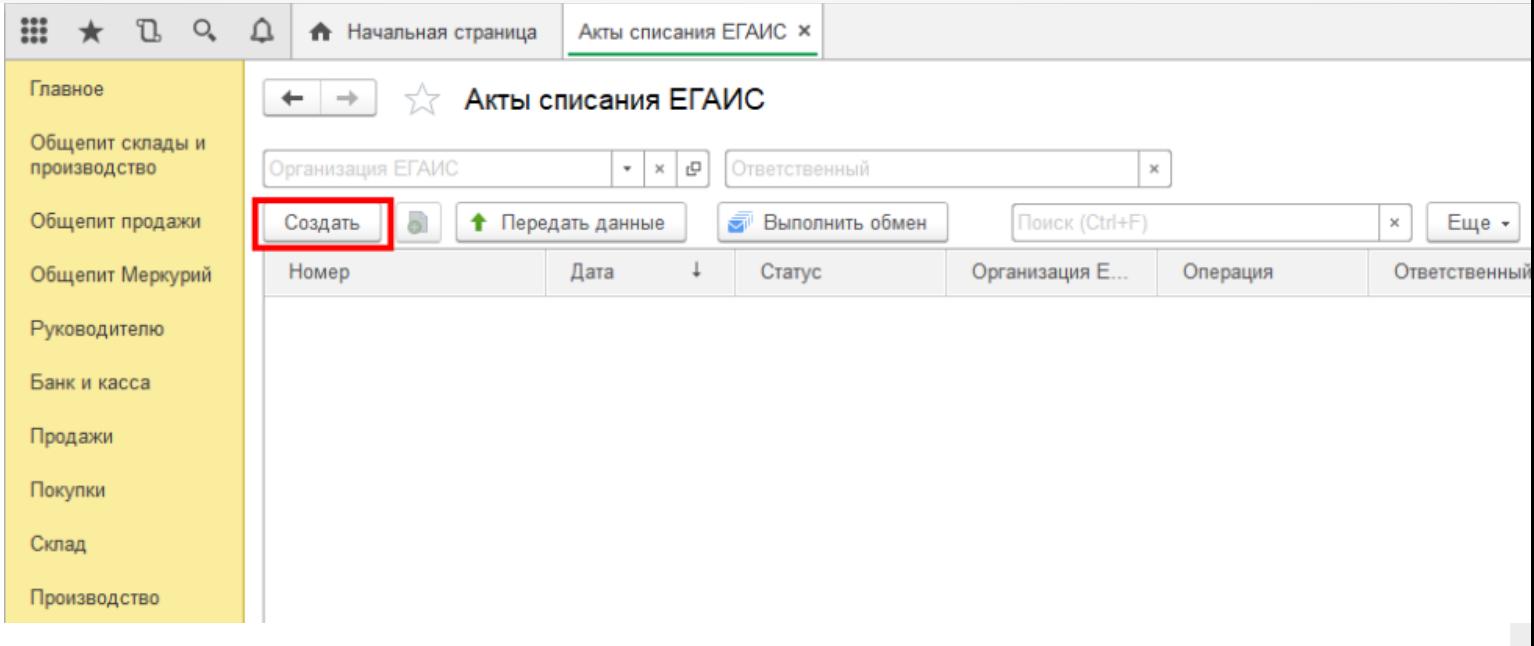

После нажатия кнопки «Создать», на экране откроется документ «Акт списания ЕГАИС», используем его для примера, загружать данные можно в любой другой документ ЕГАИС.

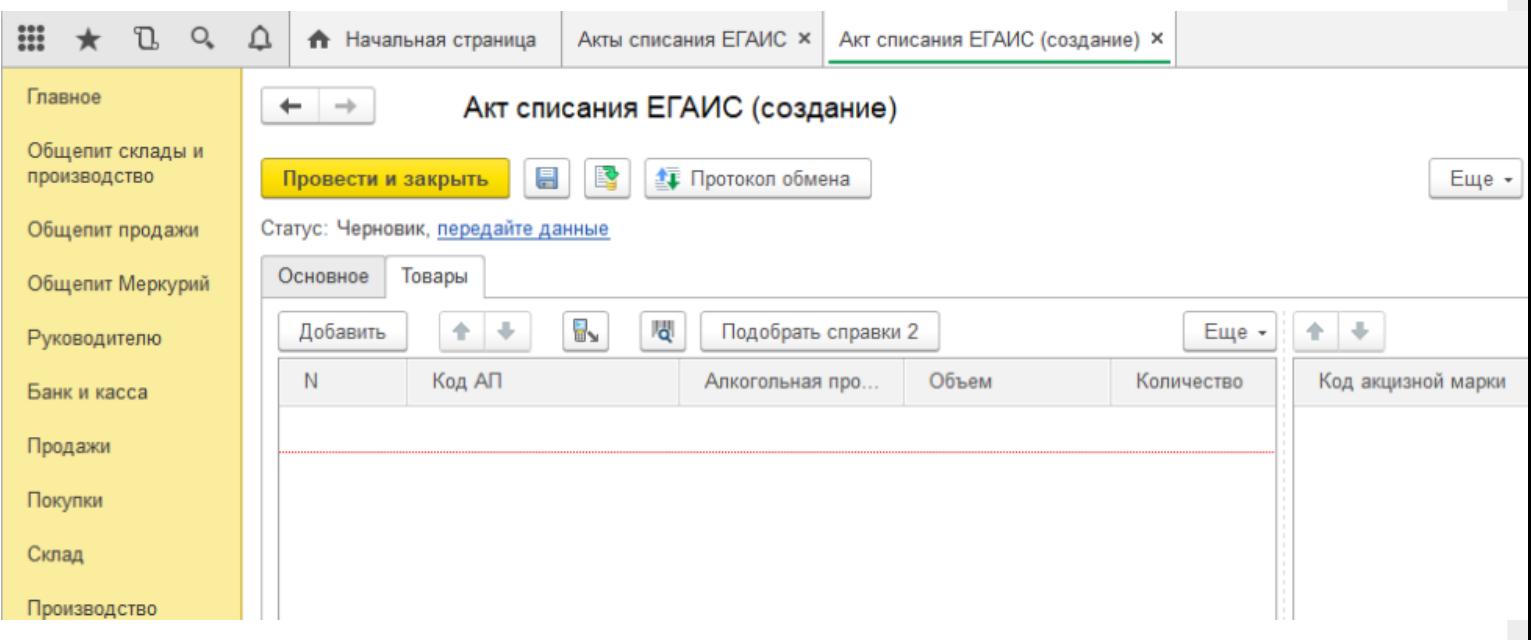

На вкладке «Основное» можно заполнить шапку документа.

На табличной части «Товары» отображается список товаров для списания, в который добавляются данные из ТСД. Для этого нажмите на значок «Загрузить данные из ТСД"(появляется только после настройки торгового оборудования). После нажатия кнопки происходит загрузка данных и в окне появляется список отcканированных марок.

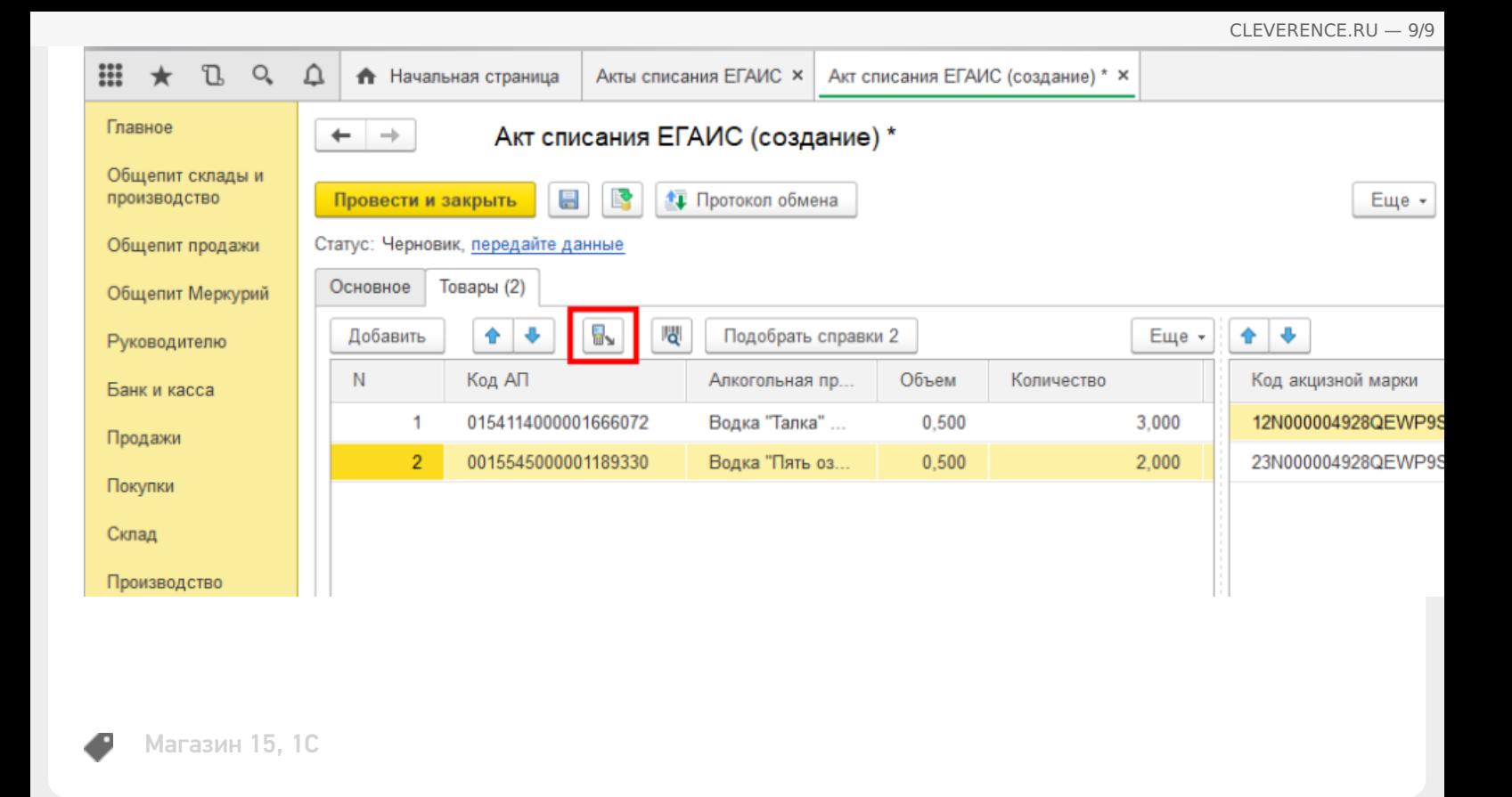

### Не нашли что искали?

⊚ Задать вопрос в техническую поддержку